**05-1042-000 JUNHO DE 2024**

# Xerox® D50 Scanner

Guia de usuário do scanner para Microsoft® Windows® e Mac OS X ®

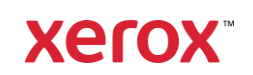

**© Xerox Corporation 2024. Todos os direitos reservados. Xerox**® **é uma marca comercial da Xerox Corporation em os Estados Unidos e/ou outros países e é usada sob licença da Xerox Corporation. Visioneer é um licenciado de marca autorizada da Xerox**®**. Visioneer é uma marca registrada da Visioneer, Inc. Todos os outros produtos mencionados aqui podem ser marcas registradas de suas respectivas empresas e são reconhecidos. BR40377**

É proibido reproduzir, adaptar ou traduzir este documento sem permissão prévia por escrito, exceto conforme permitido sob as leis de copyright. A proteção de direitos autorais reivindicada inclui todas as formas de conteúdos materiais protegidos por direitos autorais e informações agora permitidas por leis estatutárias ou judiciais, ou doravante concedidas, incluindo, sem limitação, o material gerado de programas de software que sejam exibidos na tela, tais como estilos, modelos, ícones, exibições de telas, aparência, etc.

Versão do documento: 05-1042-000 (Junho de 2024)

ISIS® e uma marca registrada da EMC2® Captiva® Software Corporation.

Adobe®, Adobe® Acrobat®, Adobe® Reader® e o logotipo Adobe® PDF são marcas registradas da Adobe Systems Incorporated nos Estados Unidos e/ou em outros países.

Post-It® e uma marca registrada da 3M Corporation nos Estados Unidos e/ou em outros países.

Microsoft® é uma marca registrada da Microsoft Corporation nos EUA. Windows® e SharePoint® é uma marca registrada da Microsoft Corporation.

ZyINDEX é uma marca registrada da ZyLAB International, Inc. Porção do kit de ferramentas ZyINDEX, Copyright © 1990-1998, ZyLAB International, Inc. Todos os direitos reservados.

TWAIN™ e uma marca registrada da TWAIN Working Group nos Estados Unidos e/ou em outros países.

Intel e Pentium são marcas registradas da Intel Corporation nos Estados Unidos e/ou em outros países.

Universal Serial Bus é uma marca comercial da USB Implementers Forum, Inc. (USB-IF) nos Estados Unidos e em outros países, e é usada sob licença.

Kensington® e uma marca registrada da ACCO Brands Corporation nos Estados Unidos e/ou em outros países.

Este documento é alterado periodicamente. Alterações, incorreções técnicas e erros de digitação serão corrigidos nas próximas edições.

As informações estão sujeitas à alteração sem aviso e não representam um compromisso da parte da Visioneer. O software descrito é fornecido sob um contrato de licença. O software pode ser usado ou copiado somente de acordo com os termos desse contrato. É proibido por lei copiar o software em qualquer mídia, exceto se permitido especificamente no contrato de licença. Nenhuma parte deste documento pode ser produzida ou transmitida em qualquer formato ou por qualquer meio, eletrônico ou mecânico, incluindo fotocópia, gravação ou sistemas de armazenamento e recuperação de informações, nem traduzido para outro idioma, com qualquer propósito diferente de uso pessoal do licenciado e conforme especificamente permitido no contrato de licença, sem a permissão expressa por escrito da Visioneer.

#### **Legenda dos direitos restritos**

O uso, a duplicação ou a divulgação deste documento está sujeito a restrições, conforme definido na subdivisão do contrato (c)(1)(ii) dos Rights in Technical Data and Computer Software – cláusula 52.227-FAR14. Os materiais digitalizados por esse produto podem estar protegidos por leis e outras regulamentações governamentais como as leis de copyright. O cliente é o único responsável pelo cumprimento de todas essas leis e regulamentações.

# Índice

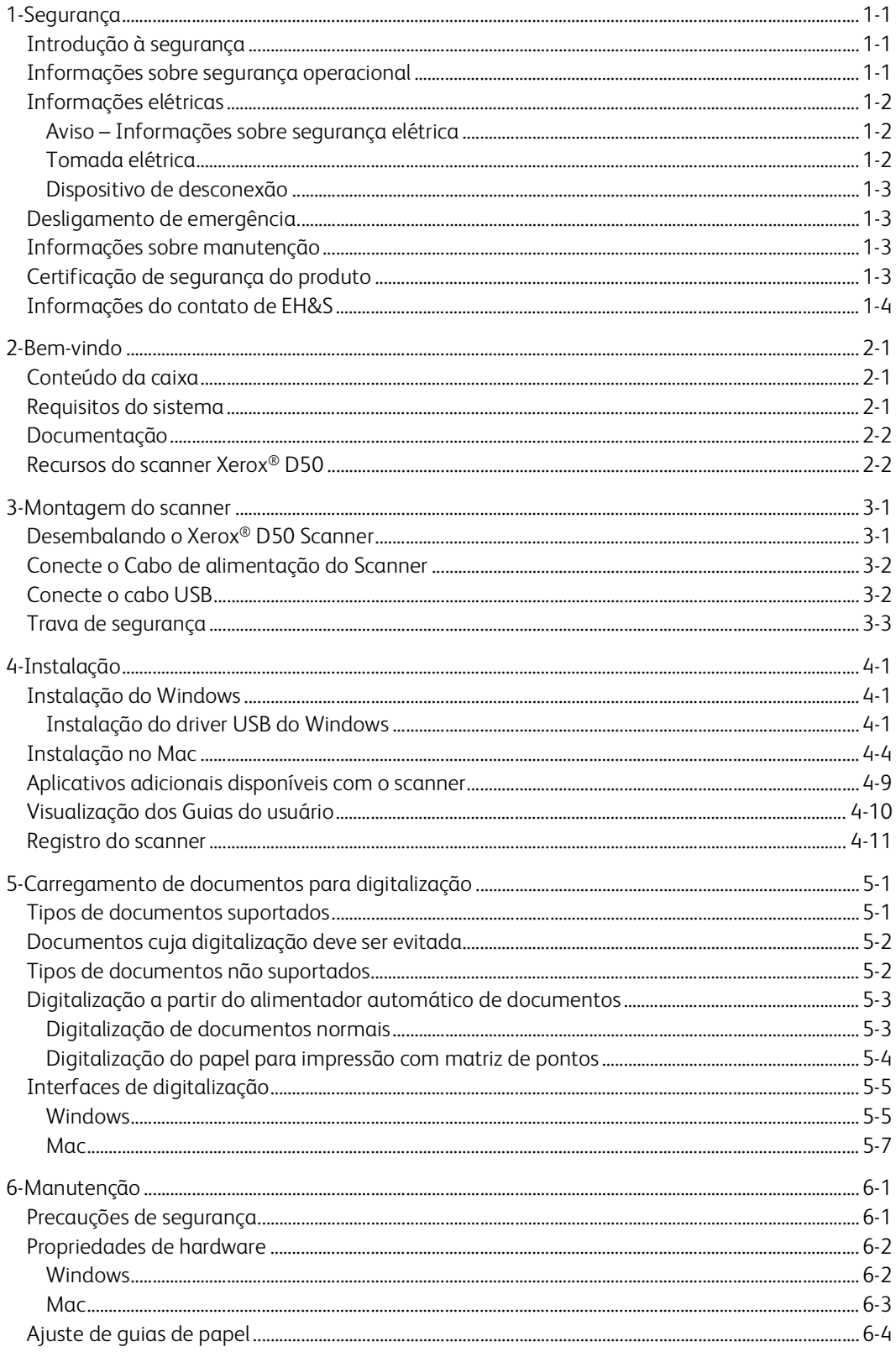

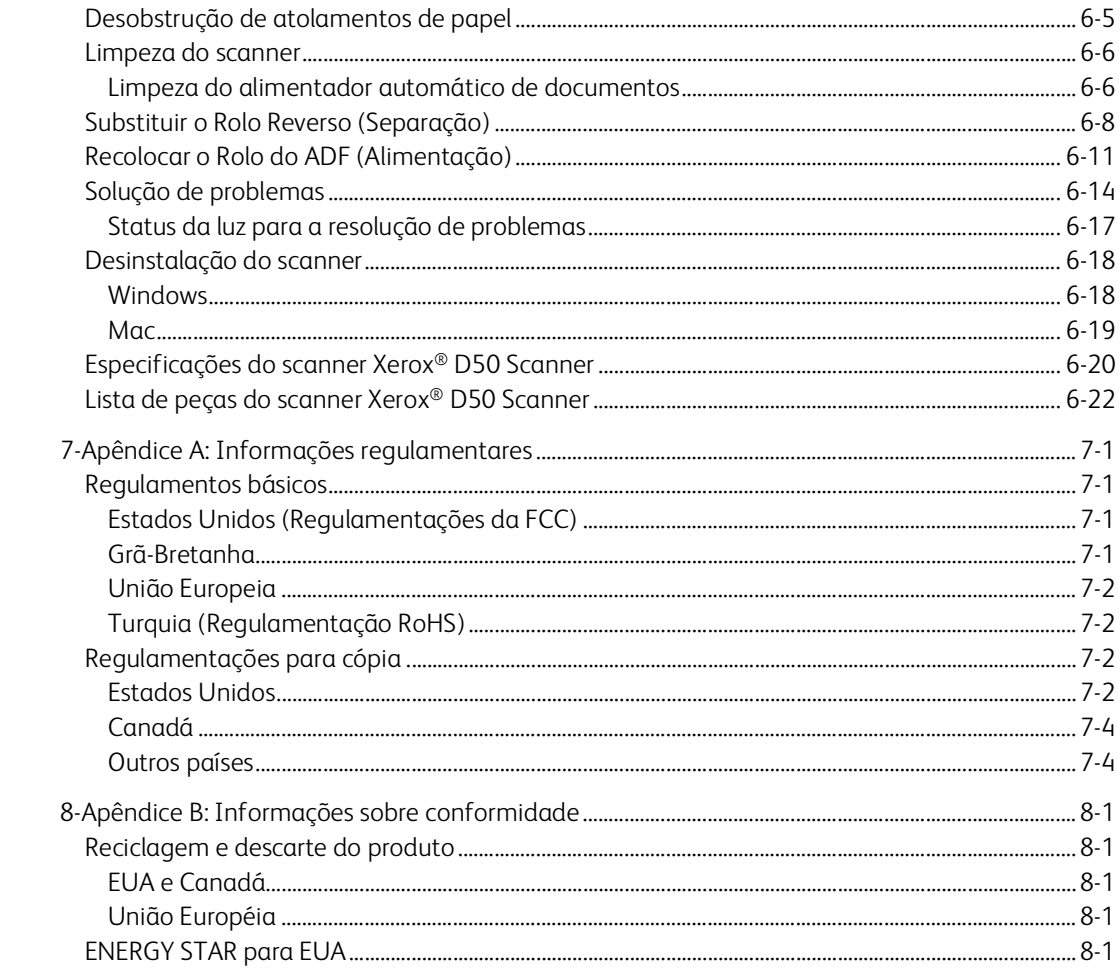

# <span id="page-5-0"></span>1. Segurança

# <span id="page-5-1"></span>Introdução à segurança

#### **Avisos e segurança**

Leia as seguintes instruções cuidadosamente antes de operar a máquina e consulte-as quando necessário para garantir a operação segura de sua máquina.

Seu produto Xerox® D50 Scanner e os suprimentos foram projetados e testados para atender aos rígidos requisitos de segurança. Eles incluem avaliação e certificação de agência de segurança e conformidade com as regulamentações eletromagnéticas e com os padrões ambientais estabelecidos.

**AVISO: Alterações não autorizadas, que podem incluir a adição de novas funções ou a conexão com dispositivos externos, podem causar impacto na certificação do produto. Entre em contato com o representante da Xerox**® **para obter mais informações. A segurança, o teste e o desempenho do produto no meio ambiente foram verificados usando apenas materiais da Xerox.**

## <span id="page-5-2"></span>Informações sobre segurança operacional

Seu equipamento Xerox® D50 Scanner e os suprimentos foram projetados e testados para atender aos rígidos requisitos de segurança. Eles incluem avaliação e aprovação de agência de segurança e conformidade com padrões ambientais estabelecidos.

Para garantir a operação segura contínua de seu equipamento Xerox® D50 Scanner, siga sempre estas diretrizes de segurança:

#### **Permitido**

- Sempre siga todos os avisos e as instruções fornecidos com o equipamento.
- Sempre use materiais especificamente projetados para esse produto; o uso de outros materiais pode resultar em baixo desempenho e criar uma situação de risco. Não use limpadores em aerossol. Eles podem ser explosivos e inflamáveis sob determinadas circunstâncias.
- Sempre tenha cuidado ao mover o equipamento.
- Sempre coloque a máquina em uma superfície de suporte que seja firme o suficiente para suportar o peso da máquina.
- Sempre coloque a máquina em uma área que tenha ventilação adequada e espaço para manutenção.
- Sempre desconecte esse equipamento da tomada elétrica antes da limpeza.

**Nota:** sua máquina Xerox® D50 Scanner está equipada com um dispositivo de economia de energia para conservar energia quando a máquina não estiver em uso. A máquina pode ficar ligada continuamente.

#### **Não permitido**

- Nunca use um plugue de adaptador de aterramento para conectar o equipamento a uma tomada de energia que não tenha um terminal de conexão de aterramento.
- Nunca execute nenhuma função de manutenção que não esteja descrita especificamente nesta documentação.
- Nunca remova tampas ou proteções que estejam presas com parafusos. Não há nenhuma área nessas tampas em que o operador possa realizar serviços de manutenção.
- Nunca coloque a máquina próxima a um radiador ou qualquer outra fonte de calor.
- Nunca substitua nenhum dispositivo de travamento elétrico ou mecânico.
- Nunca coloque esse equipamento em locais de circulação, nem onde pessoas possam tropeçar no fio de energia.

### **Cuidado: Esse dispositivo não deve ser usado no campo direto de visão em locais expostos. Para evitar reflexões incômodas em locais expostos este dispositivo não deve ser colocado no campo direto de visão.**

#### <span id="page-6-0"></span>Informações elétricas

#### <span id="page-6-1"></span>**AVISO – INFORMAÇÕES SOBRE SEGURANÇA ELÉTRICA**

- 1. O soquete de energia para a máquina deve atender aos requisitos estabelecidos na placa de dados, na parte traseira da máquina. Se você não tiver certeza de que a tomada elétrica atenda a esses requisitos, consulte a companhia de energia local ou um eletricista para obter informações.
- 2. A tomada do soquete deve estar instalada próximo ao equipamento e ser facilmente acessível.
- 3. Use o cabo de alimentação que é fornecido com a máquina. Não use uma extensão nem remova ou modifique o plugue do fio de energia.
- 4. Conecte o cabo de energia diretamente em uma tomada elétrica aterrada de forma correta. Consulte um eletricista se tiver dúvidas sobre o aterramento correto da tomada.
- 5. Não utilize um adaptador para conectar qualquer equipamento Xerox® a uma tomada elétrica que não tenha um terminal de conexão de aterramento.
- 6. Não coloque esse equipamento em locais de circulação, nem onde pessoas possam tropeçar no cabo de energia.
- 7. Não coloque objetos sobre o cabo de energia.
- 8. Não substitua nem desative os dispositivos de travamento elétricos ou mecânicos.
- 9. Não insira objetos nos slots nem nas aberturas na máquina. Isso pode resultar em choque elétrico ou incêndio.

#### <span id="page-6-2"></span>**TOMADA ELÉTRICA**

• Este produto deve ser operado com o tipo de tomada elétrica indicado na placa de dados do produto. Se você não tiver certeza de que a tomada elétrica atende a esses requisitos, consulte a companhia de energia local para obter informações.

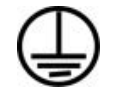

Sempre conecte o equipamento a uma tomada de energia corretamente aterrada. Se estiver em dúvida, peça a um eletricista experiente para verificar a tomada.

## **AVISO: Este equipamento deve estar conectado a um circuito aterrado de proteção. Este equipamento é fornecido com um plugue que tem um pino terra de proteção. Esse plugue se encaixa apenas na tomada elétrica aterrada. Esse é um recurso de segurança. Se você não conseguir inserir o plugue na tomada, entre em contato com seu eletricista para substituir a tomada.**

#### <span id="page-7-0"></span>**DISPOSITIVO DE DESCONEXÃO**

O cabo de energia é o dispositivo de desconexão deste equipamento. Está incorporado à parte lateral da máquina, como um dispositivo plug-in. Para remover toda a alimentação elétrica do equipamento, desconecte o cabo(s) de energia da tomada elétrica.

### <span id="page-7-1"></span>Desligamento de emergência

Se qualquer uma destas condições ocorrer, desligue a máquina imediatamente e desconecte o cabo de energia da tomada elétrica. Entre em contato com o representante de serviço autorizado da Xerox para corrigir o problema:

- O equipamento emite ruídos ou exala odores incomuns.
- O cabo de energia está danificado ou desgastado.
- Um disjuntor, fusível ou outro dispositivo de segurança do painel de parede foi disparado.
- Caiu líquido na máquina.
- A máquina foi exposta à água.
- Qualquer peça da máquina está danificada.

#### <span id="page-7-2"></span>Informações sobre manutenção

- 1. Qualquer procedimento de manutenção do produto que pode ser feito pelo operador está descrito na documentação do usuário fornecida com o produto.
- 2. Não execute nenhum serviço de manutenção neste produto que não esteja descrito na documentação do cliente.
- 3. Não use limpadores em aerossol. O uso de limpadores que não são aprovados pode causar baixo desempenho do equipamento e resultar em uma condição de perigo.
- 4. Use suprimentos e materiais de limpeza somente conforme orientação neste manual.
- 5. Não remova tampas ou proteções que estejam presas com parafusos. Não há nenhuma peça atrás dessas tampas em que você poderá fazer a manutenção.
- 6. Não execute nenhum procedimento de manutenção a menos que tenha sido treinado por um revendedor local autorizado ou que o procedimento esteja descrito especificamente nos manuais do usuário.

## <span id="page-7-3"></span>Certificação de segurança do produto

Este produto é certificado pela agência a seguir, usando os padrões de segurança listados:

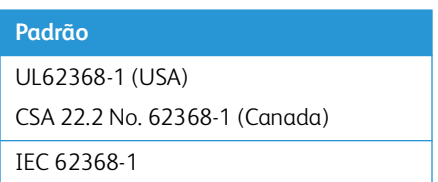

<span id="page-8-0"></span>Informações do contato de EH&S

#### **Informações de contato**

Para obter mais informações sobre Environment, Health, and Safety em relação a esse produto Xerox® e seus suprimentos, entre em contato com as seguintes linhas de atendimento ao cliente:

**EUA e Canadá / Europa (Fone):** 1-800-ASK-XEROX

**EUA e Canadá / Europa (Fax):** 1-585-422-8217

# <span id="page-9-0"></span>2. Bem-vindo

Seu novo scanner Xerox® D50 Scanner pode rapidamente digitalizar pilhas de documentos com o alimentador automático de documentos (ADF) ou páginas avulsas no vidro da mesa.

# <span id="page-9-1"></span>Conteúdo da caixa

Antes de prosseguir, verifique o conteúdo da caixa. Se houver itens faltando ou danificados, entre em contato com a loja onde o scanner foi adquirido.

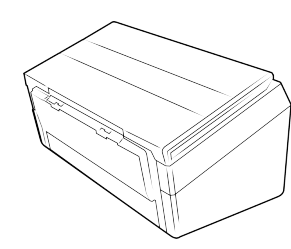

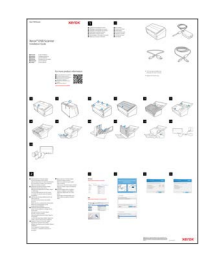

Xerox® D50 Scanner Guia de instalação rápida Cabo de alimentação

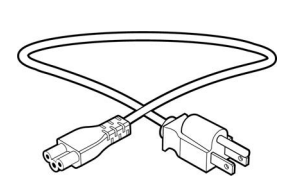

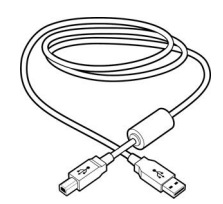

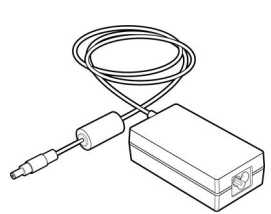

• Informações sobre suporte técnico e garantia

Registre o cartão do scanner

Cabo USB Fonte de alimentação

## <span id="page-9-2"></span>Requisitos do sistema

- Processador Intel Pentium 4 ou equivalente
- Uma porta Universal Serial Bus (USB) 3.0
- Apple® Mac OS  $X^{\circledast}$  operating system  $(11 14)$
- Sistema operacional Microsoft<sup>®</sup> Windows<sup>®</sup>:
	- 7 32 bits ou 64 bits (Service Pack 1)
	- $-$  10 32 bits ou 64 bits
	- 11 32 bits ou 64 bits
- No mínimo 2 gigabyte (GB) de memória interna (RAM)
- Espaço mínimo do disco rígido disponível:
	- 350 MB para o driver do scanner
	- 750 MB para o OneTouch da Visioneer
	- 1a 2 GB para cada aplicativo adicional
- Monitor (configurações recomendadas):
- <span id="page-10-2"></span>– Qualidade de cores de 16 bits ou 32 bits
- Resolução definida como pelo menos 800 x 600 pixels

Consulte a documentação do Windows para obter instruções sobre como definir a qualidade de cores e a resolução do monitor.

# <span id="page-10-0"></span>Documentação

#### **A documentação impressa a seguir é fornecida com o aparelho:**

- **Guia de instalação**  instruções breves de configuração e instalação do scanner.
- **Cartão de suporte técnico** informações de contato do serviço de suporte técnico e de atendimento ao cliente, além de um breve resumo de nossa garantia padrão de produto.

#### **[A seguinte documentação em cópia eletrônica está disponível durante a instalação ou em:](www.xeroxscanners.com)  [w](www.xeroxscanners.com)ww.xeroxscanners.com:**

- **Guia de usuário do scanner** recomendações de uso para a configuração, instalação, operação, manutenção, segurança e garantia do scanner.
- **Guia de digitalização do OneTouch** instruções para configuração e digitalização usando o OneTouch.
- **Guia de digitalização TWAIN** instruções para acesso e digitalização usando a interface TWAIN.
- **Folhas de código de patch** use com um aplicativo que suporte dados de código de patch ao usar a interface TWAIN. Os layouts de página de código de patch foram projetados especificamente para seu scanner. O arquivo contém os layouts 1 de patch para páginas A4 e carta (EUA). Certifique-se de imprimir o tamanho da página correto para o papel em sua impressora.

## <span id="page-10-1"></span>Recursos do scanner Xerox® D50

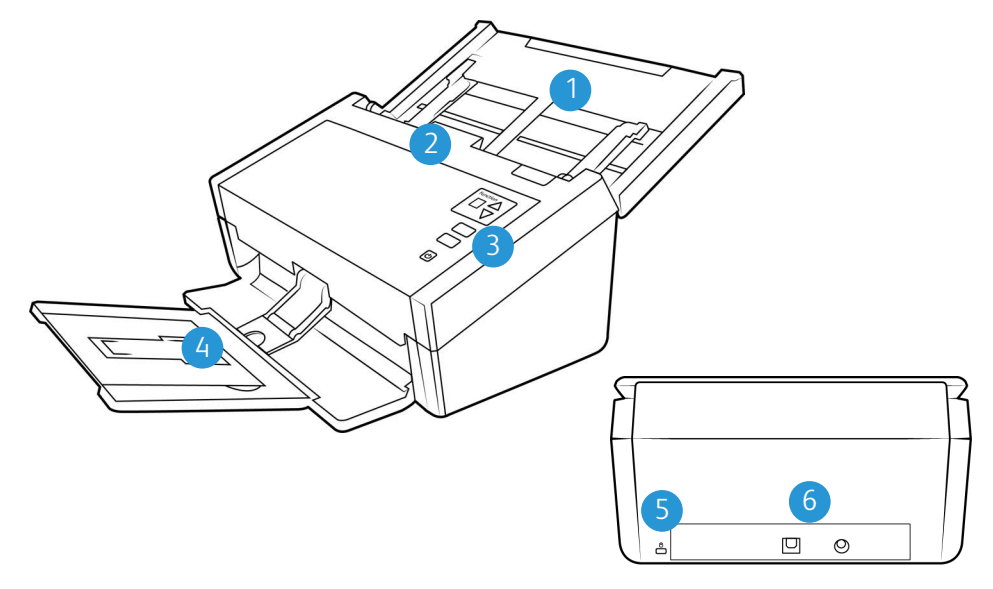

- 1. **Bandeja de entrada**  posiciona os documentos no Alimentador automático de documentos para digitalização.
	- **Extensão**  pode ser usada com diversos tamanhos de documento.
- **Chave da guia de papel**  empurre para que as guias de papel sejam ajustadas para o tamanho de papel de impressão de matriz de pontos.
- **Guias de papel**  deslize para ajustar à largura do documento.
- 2. **Alimentador automático de documentos**  alimenta documentos no scanner durante a digitalização.
	- **Trava da tampa do ADF**  pressione para abrir a tampa do Alimentador automático de documentos.
- 3. **Painel de controle**  controles de digitalização do OneTouch.
	- **Botões Function**  seleciona a configuração para os botões OneTouch. Pressione a seta para cima ou para baixo a fim de percorrer as configurações.
	- **Botão Cancelar** —Pressione para cancelar qualquer processo em que o dispositivo esteja sendo executado.
	- **Botão Scan (Digitalizar)** —Pressione para digitalizar os documentos.
	- **Chave de alimentação** / **Luz de status** chave ligar/desligar. Exibe o status do scanner.
- 4. **Bandeja de saída**  segura os documentos depois da digitalização.
	- **Parada de papel** (documentos pequenos) levante para cima para manter os itens pequenos empilhados na bandeja de saída após a digitalização. Deslize para ajustar as dimensões dos documentos digitalizados.
	- **Extensão**  usada para segurar diversos tamanhos de documento.
	- **Parada de papel** (documentos de tamanho normal) levante para cima para manter os documentos empilhados na bandeja de saída após a digitalização.
- 5. **Slot da trava de segurança**  conecta uma trava ou cadeado de segurança Kensington®.
- 6. **Conexões**  portas de conexão do scanner.
	- **Porta Universal Serial Bus (USB)**  conecta o scanner ao computador por meio do cabo USB 3.0.
	- **Entrada de alimentação**  conecta o cabo de alimentação ao scanner.

Xerox<sup>®</sup> D50 Scanner Bem-vindo

# <span id="page-13-2"></span><span id="page-13-0"></span>3. Montagem do scanner

# <span id="page-13-1"></span>Desembalando o Xerox® D50 Scanner

- 1. Remova o scanner de sua espuma de proteção e embalagem plástica.
- 2. Remova as fitas de transporte do scanner, conforme indicado nas ilustrações abaixo.

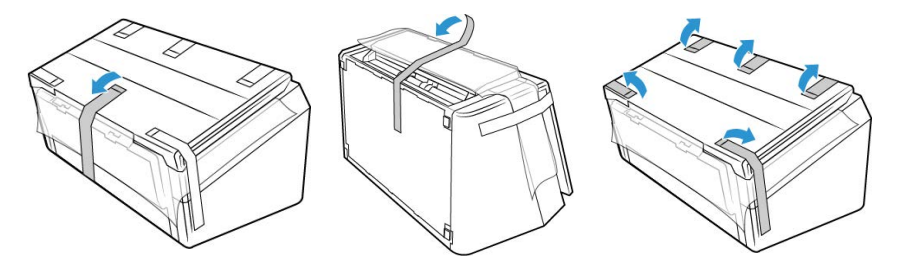

3. Levante a bandeja de entrada do scanner. Puxe a bandeja de saída para baixo. Remova todas as fitas de transporte das bandejas de entrada e saída.

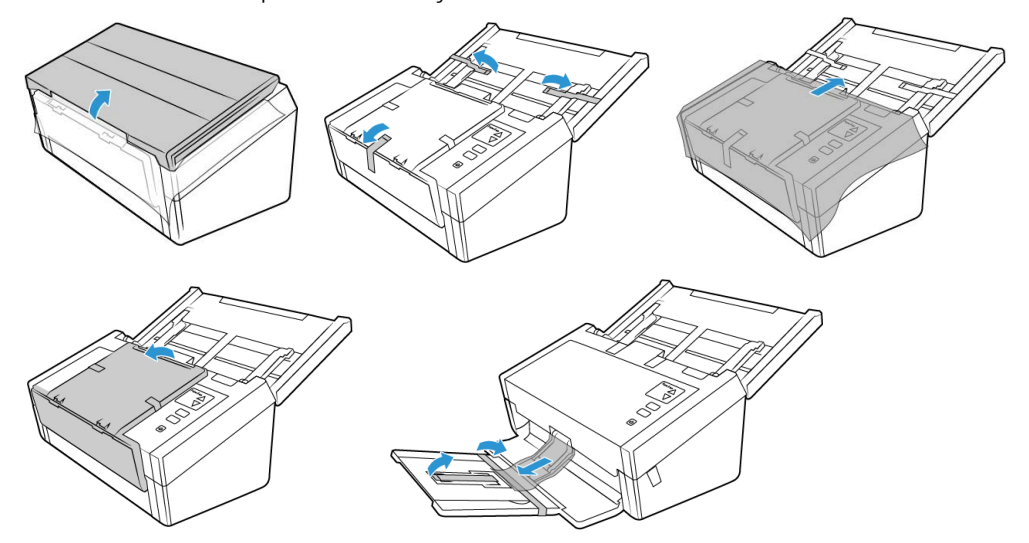

4. Abra a tampa do alimentador automático de documentos e remova qualquer fita ou espuma de proteção de dentro do alimentador. Feche a tampa do alimentador ao terminar.

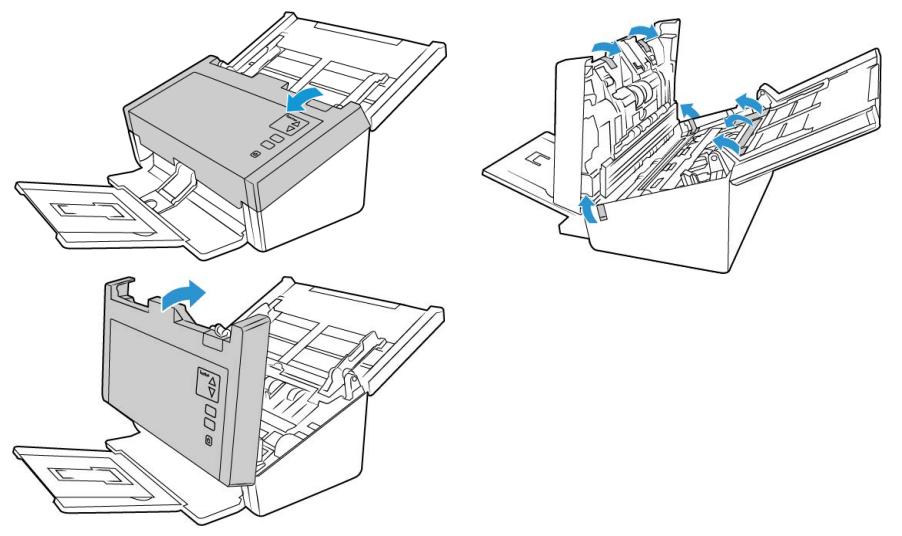

5. Deslize a chave de soltura da bandeja de saída caso queira que ela fique posicionada de maneira horizontal na mesa.

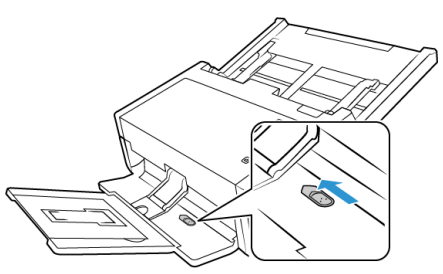

# <span id="page-14-0"></span>Conecte o Cabo de alimentação do Scanner

**Nota:** use somente a fonte de alimentação fornecida com o scanner (APD WA-36A24R). A conexão de outro tipo de fonte de alimentação pode danificar o scanner e invalidar a garantia.

- 1. Conecte a fonte de alimentação à porta de alimentação do scanner.
- 2. Ligue o cabo de alimentação à fonte de alimentação e a uma tomada elétrica.

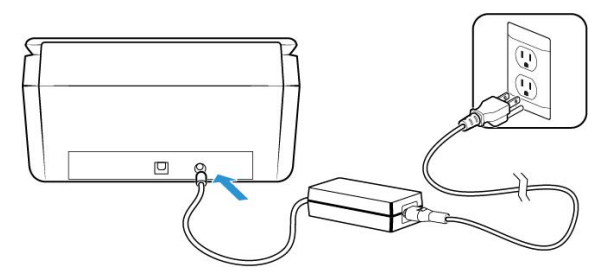

## <span id="page-14-1"></span>Conecte o cabo USB

- 1. Conecte a extremidade arredondada do cabo de alimentação USB na entrada de alimentação no scanner.
- 2. Conecte a extremidade achatada do cabo de alimentação USB à uma porta USB disponível na parte traseira do computador.

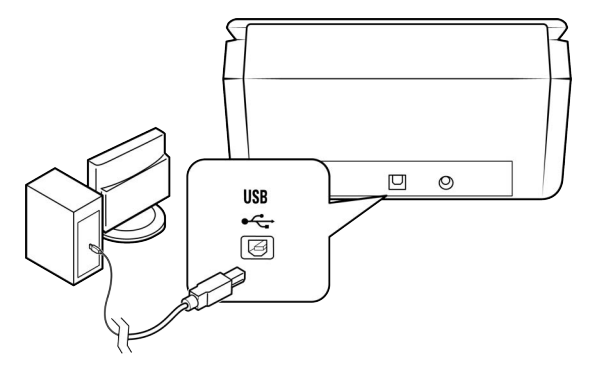

**Nota:** Use somente o cabo de alimentação USB fornecido com o scanner. A conexão de outro tipo de cabo de alimentação USB pode danificar o scanner e invalidar a garantia. Se você não tiver o cabo de alimentação USB é possível encomendar um novo entrando em contato com o departamento de Atendimento ao cliente. Consulte o Cartão de suporte técnico, enviado com o scanner, para obter as informações de contato da empresa ou visite a página Parts & Accessories (Peças e Acessórios) para seu scanner em **<www.xeroxscanners.com>**.

# <span id="page-15-0"></span>Trava de segurança

É possível que seu scanner tenha um slot para instalar uma trava de segurança Kensington®. Esse slot tem um ícone de cadeado. Ele geralmente está localizado no lado esquerdo da porta USB do scanner. Ao seguir as instruções deste documento, certifique-se de ter conectado o cabo USB na porta USB correta.

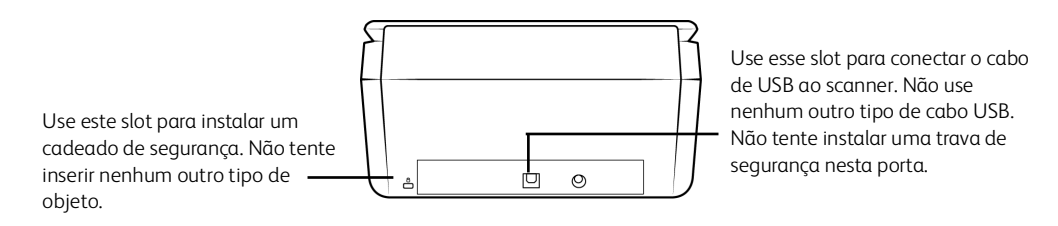

A trava não é disponibilizada junto com o scanner, e este documento não contém instruções sobre a compra e instalação de uma trava de segurança. Caso opte por usar uma trava de segurança, leia com atenção as instruções de instalação da mesma. Você pode encontrar mais informações sobre os cadeados e travas Kensington® no site **[www.kensington.com](https://www.kensington.com)**.

Xerox<sup>®</sup> D50 Scanner Montagem do scanner Montagem do scanner

# <span id="page-17-0"></span>4. Instalação

## <span id="page-17-1"></span>Instalação do Windows

#### **Leia atentamente os itens a seguir antes de iniciar a instalação:**

- Se você for solicitado a reiniciar durante a instalação, selecione **Não**. Conclua a instalação do resto do software e, em seguida, feche todas as janelas abertas e reinicie o computador.
- As informações neste guia podem abordar softwares não fornecidos com o scanner adquirido. Desconsidere quaisquer informações sobre o software não aplicável ao produto obtido.
- Se houver software antivírus ou anti-spyware em execução no computador, é possível que, durante a instalação, sejam exibidas mensagens ou alertas perguntando se você permite que a instalação prossiga. Embora as mensagens possam diferir dependendo do software em execução no computador, você deverá permitir a continuação da instalação se esta opção estiver disponível. Outra opção é desligar o software antivírus ou anti-spyware antes de instalar o scanner, mas, se fizer isso, lembre-se de reativá-lo quando a instalação estiver concluída.
- Se o computador estiver operando com Windows 7 e posteriores, a tela do Controle de Conta de Usuário do Windows poderá ser exibida solicitando a confirmação de alterações no sistema. Clique no botão **Sim** para permitir que a instalação prossiga.

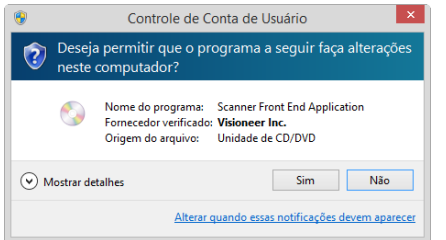

#### <span id="page-17-2"></span>**INSTALAÇÃO DO DRIVER USB DO WINDOWS**

Siga estas etapas para instalar o driver para usar o scanner por meio de uma conexão USB com o PC. Isso permite que apenas o usuário conectado use o scanner.

- 1. Inicie o Microsoft Windows e certifique-se de que não haja outros aplicativos em execução.
- 2. Ligue a alimentação do scanner.
- 3. Conecte uma extremidade do cabo USB na porta USB do scanner e a outra a uma porta USB do computador.
- 4. Acesse**<www.visioneer.com/install>**
- 5. Após baixar, inicialize o instalador.

6. Clique em **OK**.

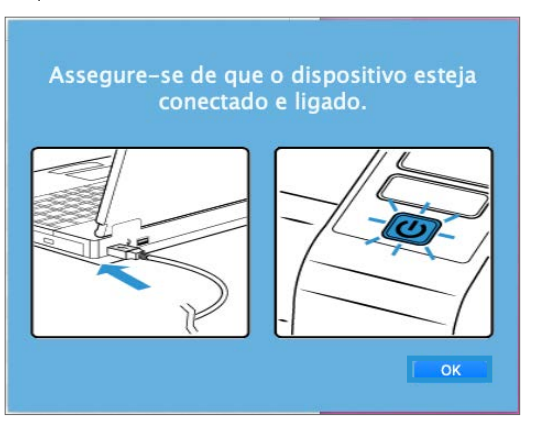

7. Selecione um scanner da lista. Clique em **Continuar**.

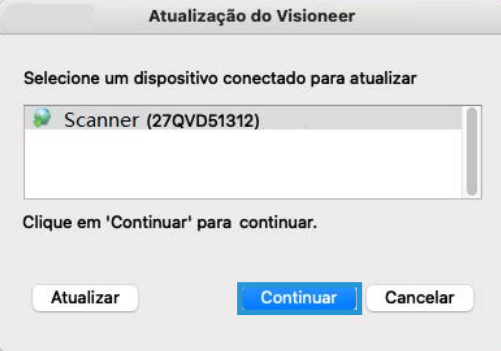

8. Selecione seu idioma na lista de idiomas disponíveis. Clique em **OK**.

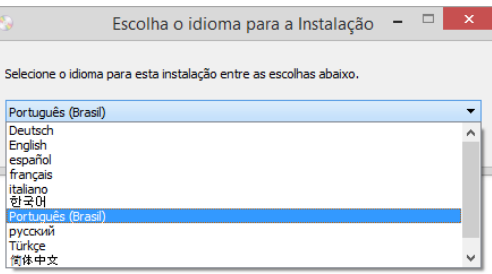

9. Verifique se a caixa **Driver do scanner** e **Visioneer OneTouch** está marcada.

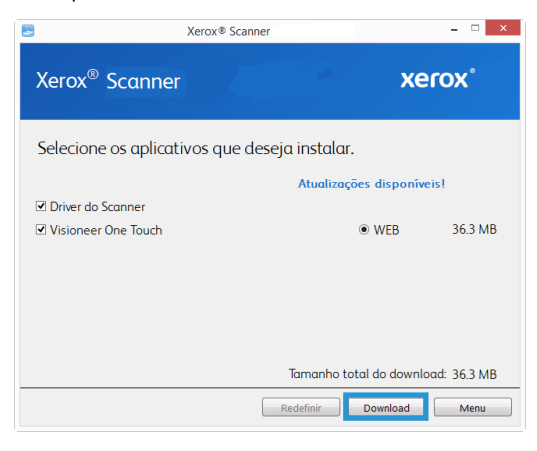

Primeiro será necessário fazer o download do software, clicando em fazer **Download** agora. O tamanho total do download é mostrado na parte inferior.

10. Depois que o download iniciar, ele poderá ser pausado. Se for necessário fazer alterações nas seleções, clique em **Redefinir** com o download pausado. Isso permitirá a alteração das configurações.

**Nota:** Clicar no botão Redefinir no menu principal ou no menu Instalar ocasionará na exclusão de arquivos de download parcialmente concluídos ou realizados anteriormente. Para serem instalados, será necessário fazer o download novamente.

11. Quando o download de todo o software tiver concluído, clique em **Instalar** agora.

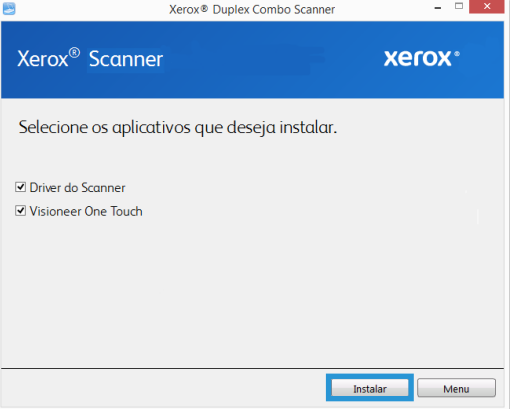

12. Na janela Contrato de licença, leia o contrato de licença. Se você aceitar os termos, selecione **Concordo**.

Se você clicar em **Não concordo**, a instalação será encerrada.

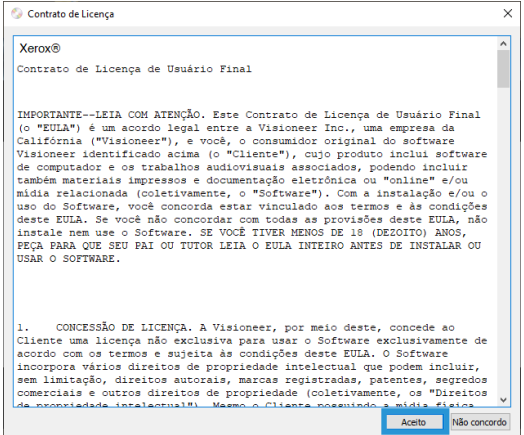

13. Depois que todo o software tiver sido instalado, clique em **Sair**.

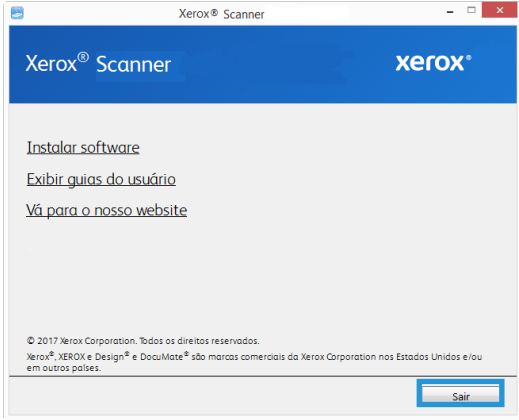

# <span id="page-20-0"></span>Instalação no Mac

- 1. Inicie o computador e certifique-se de que não haja outros aplicativos em execução.
- 2. Ligue a alimentação do scanner.
- 3. Conecte uma extremidade do cabo USB na porta USB do scanner e a outra a uma porta USB do computador.
- 4. Acesse **www.visioneer.com/macinstall**

5. Após baixar, inicialize o instalador.

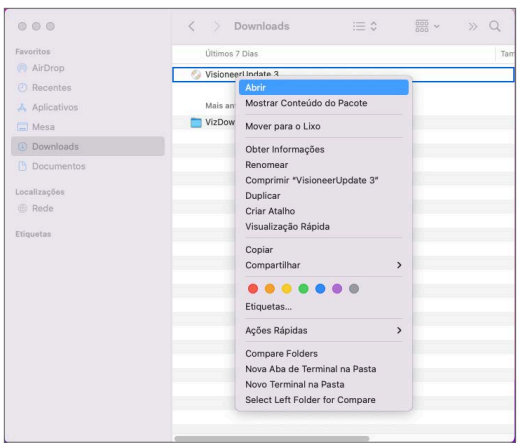

6. Clique duas vezes no ícone de disco que será exibidona área de trabalho.

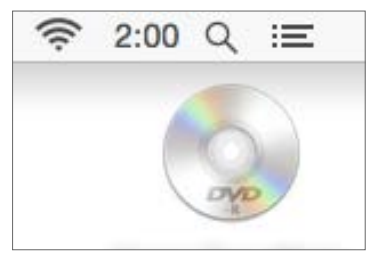

7. Clique em **OK**.

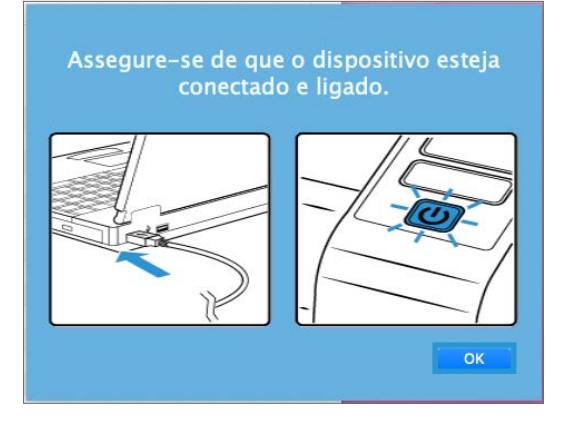

8. Selecione um scanner da lista. Clique em **Continuar**.

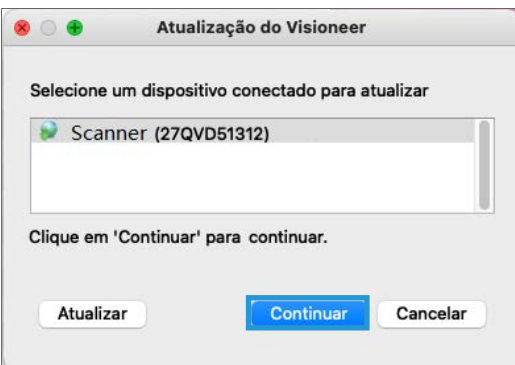

9. Selecione seu idioma na lista de idiomas disponíveis. Clique em **OK**.

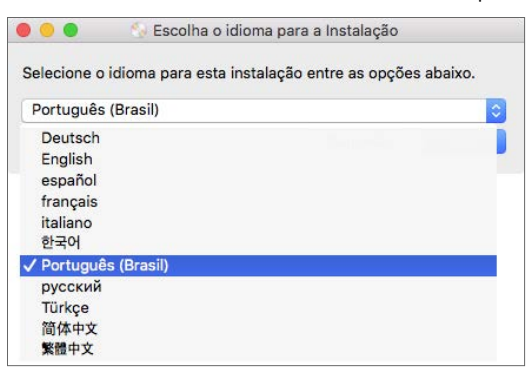

10. Verifique se a caixa **Driver do scanner** e **Visioneer Scan Utility** está marcada.

**Utilitário de digitalização da Visioneer** — Este utilitário usa a interface TWAIN do scanner para realizar digitalizações. Você pode selecionar uma pasta de destino no computador e salvar a imagem em qualquer um dos formatos mais conhecidos de imagem (BMP, JPG, TIF, Multi-Page TIF, PDF, Multi-Page PDF etc.).

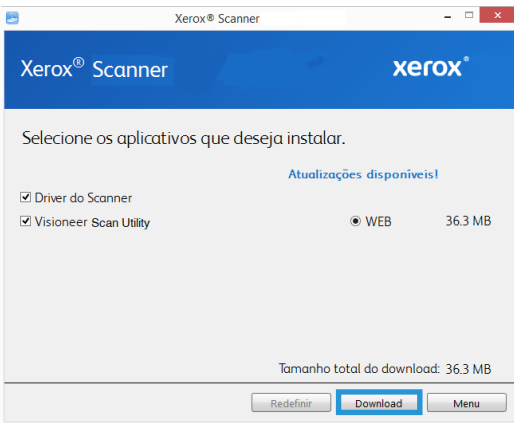

Primeiro será necessário fazer o download do software, clicando em fazer **Download** agora. O tamanho total do download é mostrado na parte inferior.

11. Depois que o download iniciar, ele poderá ser pausado. Se for necessário fazer alterações nas seleções, clique em **Redefinir** com o download pausado. Isso permitirá a alteração das configurações.

**Nota:** Clicar no botão Redefinir no menu principal ou no menu Instalar ocasionará na exclusão de arquivos de download parcialmente concluídos ou realizados anteriormente. Para serem instalados, será necessário fazer o download novamente.

12. Quando o download de todo o software tiver concluído, clique em **Instalar** agora.

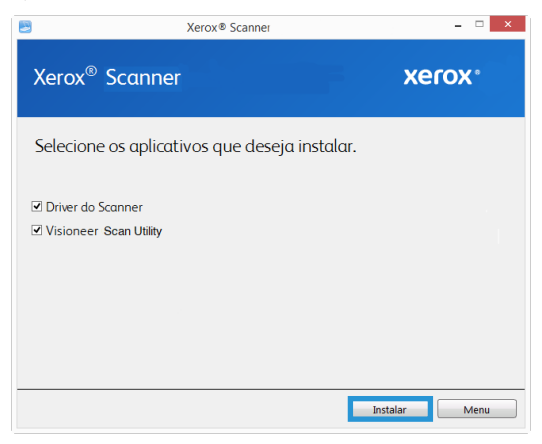

### 13. Clique em **Continuar**.

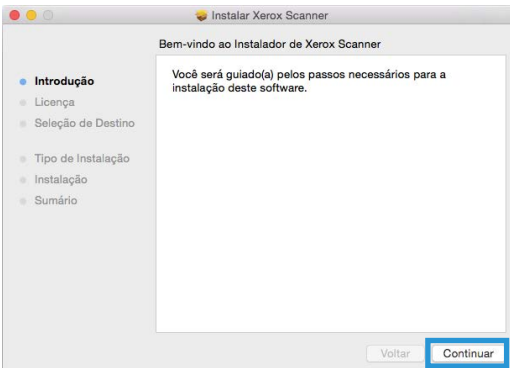

14. Na janela Contrato de licença da Visioneer, leia o contrato de licença. Clique em **Continuar**.

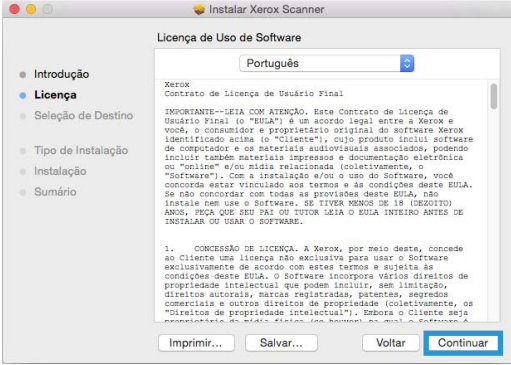

15. Se concordar com os termos, selecione **Concordar** e continue a instalação.

Caso escolha não aceitar o contrato de licença, feche a janela de instalação. O driver do scanner não será instalado.

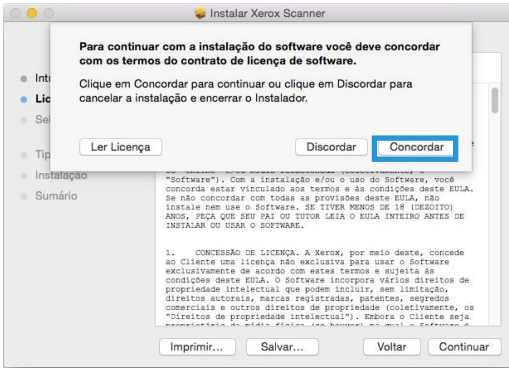

16. Dependendo da configuração do sistema, é possível que você precise escolher um local para a instalação. Recomendamos selecionar a unidade de disco principal e clicar em **Instalar**.

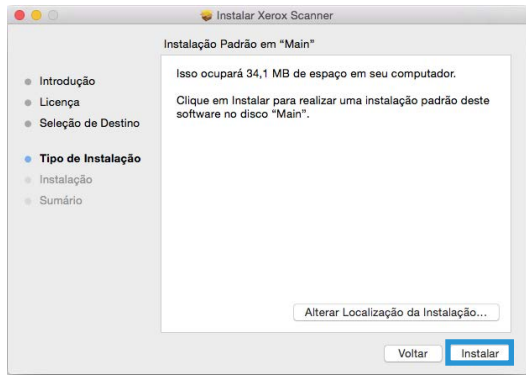

17. Se uma senha for solicitada, insira o nome e a senha de um usuário que tenha permissão para instalar o software no computador.

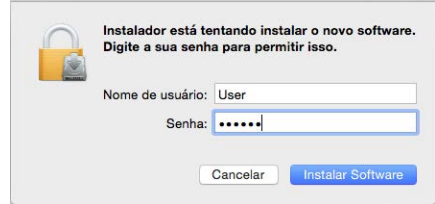

18. Clique em Fechar na janela de instalação concluída.

Você também pode conectar o scanner a um computador.

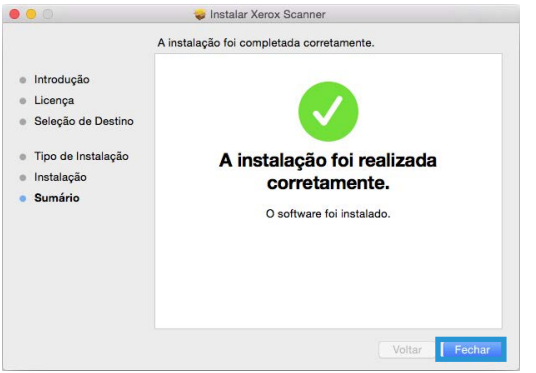

<span id="page-25-0"></span>Aplicativos adicionais disponíveis com o scanner

1. Depois que todo o software tiver sido instalado, clique em **Instalar software**.

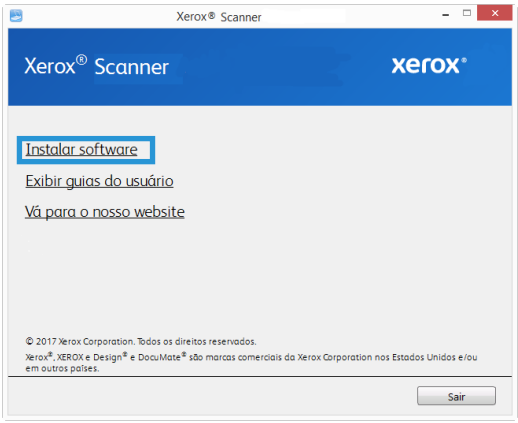

- 2. Se uma versão do software já estiver instalada no sistema, a opção será exibida em cinza. No entanto, se houver uma versão mais recente disponível, será possível fazer o download e instalar.
- 3. Primeiro será necessário fazer o download do software, clicando em Fazer **download**.
- 4. Após o download de todo o software, clique em **Instalar**.
- 5. Siga as instruções na tela para instalar cada um dos produtos adicionais.

# <span id="page-26-0"></span>Visualização dos Guias do usuário

1. Depois que todo o software tiver sido instalado, clique em **Exibir guias do usuário** no menu principal

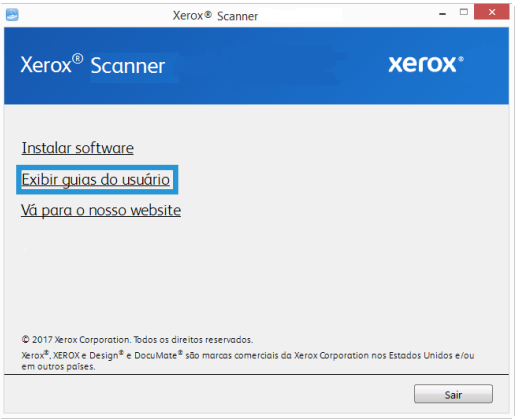

2. Clique em **Exibir a documentação do scanner** o guia de usuário do scanner e os guias de digitalização para OneTouch e TWAIN.

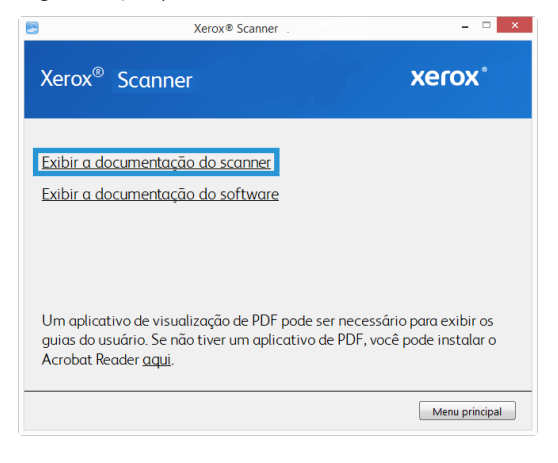

3. Clique nos links dos guias que você deseja exibir.

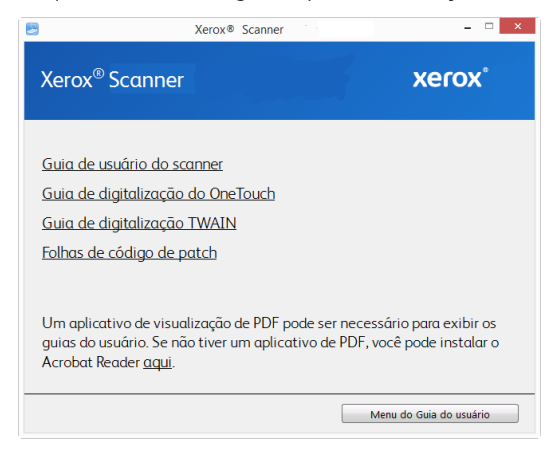

- 4. Clique no botão **Menu do Guia do usuário** para retornar à janela principal do guia do usuário e, em seguida, selecione a seção de outra documentação para visualizar os guias do usuário.
- 5. Ao terminar, clique em **Menu principal** para retornar a essa janela e clique em **Sair**.

# <span id="page-27-0"></span>Registro do scanner

Registrar o scanner é importante, pois fornece acesso ao serviço gratuito de suporte por telefone e a atualizações de software para o scanner.

É necessário haver uma conexão ativa à Internet para registrar o scanner. Se não houver acesso à Internet, entre em contato com nosso departamento de atendimento ao cliente para registrar o scanner. Consulte o Cartão de suporte técnico enviado com o scanner para obter as informações de contato do serviço de atendimento ao cliente.

- 1. Abra uma janela do Internet Explorer, ou de qualquer outro navegador de Internet que você tiver instalado no computador.
- 2. [No campo de endereço, digite](www.xeroxscanners.com) **www.xeroxscanners.com**.
- 3. Pressione Enter no teclado do computador ou clique na opção da tela para ir para o endereço da Web.
- 4. Quando a página de scanners Visioneer carregar, clique em **Support** (Suporte).
- 5. Na página de suporte a produtos, clique no link **Register Your Product** (Registre seu produto).
- 6. Preencha o formulário de registro. Todos os campos obrigatórios têm um asterisco (\*).

É necessário inserir um endereço de e-mail válido para o registro.

Você será solicitado a inserir o número de série do scanner. Ele fica localizado na parte traseira do scanner.

7. Após preencher o formulário, clique em **Submit Your Registration** para concluir o registro.

Xerox<sup>®</sup> D50 Scanner Instalação

# <span id="page-29-0"></span>5. Carregamento de documentos para digitalização

Sempre remova todos os grampos e clipes de papel dos documentos antes de inseri-los no alimentador automático de documentos do scanner. Grampos e clipes de papel podem emperrar o mecanismo de alimentação e arranhar os componentes internos. Remova também etiquetas, adesivos ou notas Post-It™ que possam se soltar durante o processo de digitalização e prender no scanner. O uso impróprio aqui descrito invalidará a garantia do scanner.

Acesse **www.xeroxscanners.com**, selecione seu produto e clique no link "Programa de garantia" para ver os termos e condições da garantia do seu scanner.

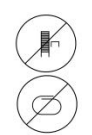

#### <span id="page-29-1"></span>Tipos de documentos suportados

VVocê pode digitalizar os seguintes tipos de documentos e cartões com este scanner.

- Quantidade máxima de papel na bandeja de entrada
	- Isso equivale a aproximadamente 80 folhas novas de papel para impressão de 20 lb (75  $-80$  g/m<sup>2</sup>).
- Tamanho do documento
	- Tamanho mínimo (largura x comprimento) 2 x 2 polegadas (51 x 51 mm)
	- Tamanho máximo (largura x comprimento) 8,5 x 14 polegadas (216 x 356 mm)
	- Comprimento máximo com o documento longo ativado
		- 118 polegadas (2997 mm) com até 300 dpi
		- 59 polegadas (1499 mm) com 400 dpi ou mais

Quando os documentos que você está digitalizando forem maiores do que 14 polegadas (356 mm), nós recomendamos a digitalização de uma página por vez.

- Pilhas de documentos mistos
	- Digitalização mínima ou máxima com o documento longo ativada

Organize os documentos de modo que todos os itens fiquem centralizados na pilha. O sensor de documento, a divisão de papéis e os rolamentos de alimentação estão localizados no meio do caminho do papel. Caso itens menores fiquem recuados em relação ao centro, eles não serão detectados. Isso causará problemas de alimentação e atolamentos de papel.

- Papel para impressão com matriz de pontos
- Espessura do papel entre 7 -110 lb (27 413 g/m2)
- Cartões plásticos com relevo e até 1,25 mm de espessura
- Cartões plásticos sem relevo e até 1 mm de espessura

# <span id="page-30-0"></span>Documentos cuja digitalização deve ser evitada

Os documentos nessa lista podem ser digitalizados, mas observe que os digitalizar documentos desse tipo reduzirá a vida do scanner. Será necessária uma manutenção mais frequente e as peças de substituição se desgastarão mais rapidamente. Esses tipos de documentos causam atolamentos mais frequentes e podem ocorrer danos aos documentos originais. Se você escolher digitalizar esses tipos de documentos, não digitalize grandes lotes. Esse tipo de uso não está coberto na expectativa de vida das peças de substituição.

Nós recomendamos que você limite a quantidade ou evite completamente digitalizar os documentos que estão nesta lista.

- Documentos enrolados, amassados ou dobrados podem causar atolamentos de papel ou a alimentação de diversas páginas no scanner ao mesmo tempo.
- Papéis perfurados ou esburacados que podem rasgar ao passar pelo rolamento de separação.
- Fotografias ou papéis revestidos cujos revestimentos podem descascar durante a digitalização e deixar resíduos no scanner.
- Papéis extremamente lisos, brilhantes ou com muita textura podem fazer com que os rolamentos de alimentação de papel deslizem na página e façam com que o scanner informe um atolamento de papel.
- Os papéis autocopiativos podem rasgar aos serem alimentados no scanner e a pressão dos rolamentos pode deixar riscos na página. O revestimento químico nesse papel friccionará os rolamentos durante o processo de digitalização, aumentado a frequência de falhas de alimentação e atolamentos de papel.
- Os papéis parcialmente transparentes como papéis vegetais e imagens no verso da página ou fundo preto irão aparecer nas imagens digitalizadas.

# <span id="page-30-1"></span>Tipos de documentos não suportados

Não digitalize os tipos de documentos a seguir pois isso pode causar danos ao scanner.

- Itens incompatíveis com os tamanhos, espessuras e pesos suportados especificados neste documento.
- Papéis não retangulares ou com formato irregular farão com que o scanner detecte e informe atolamentos de papel ou erros de distorção de documento.
- Papel carbono que deixará resíduos no scanner e nos rolamentos que serão transferidos para o próximo conjunto de documentos digitalizado.
- Documentos com itens duros anexados como clipes de papel, grampos e prendedores de pasta.
- Documentos com tinta molhada ou fluido corretor.
- Papel térmico ou sensível à luz.
- Folha de projetor, filme plástico, filme de câmera e qualquer outro tipo de item de plástico transparente ou parcialmente transparente.
- Documentos que foram colados.
- Folhas metálicas ou de tecido.

# <span id="page-31-0"></span>Digitalização a partir do alimentador automático de documentos

#### <span id="page-31-1"></span>**DIGITALIZAÇÃO DE DOCUMENTOS NORMAIS**

Certifique-se de que a guia de papel esteja na posição correta antes de digitalizar documentos normais, conforme indicado na ilustração a seguir.

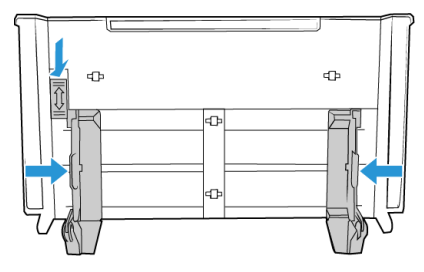

Quando a chave da guia de papel estiver na posição para baixo, as guias de papel poderão ser ajustadas para o valor máximo de 8,5 polegadas (216 mm). Caso as guias de papel estejam ajustadas para uma largura maior do que o valor máximo permitido, os documentos ficarão excessivamente distorcidos durante a digitalização.

#### **Preparação de documentos para digitalização**

- Agite os cantos dos documentos para garantir que todas as páginas na pilha estão separadas.
- Dobre e depois alinhe a pilha de documentos para garantir que as bordas horizontais estão alinhadas e evitar que o papel incline ao ser puxado pelo scanner.
- Aperte as extremidades para alinhar as bordas de forma inclinada e evitar que diversas páginas sejam alimentadas ao mesmo tempo.

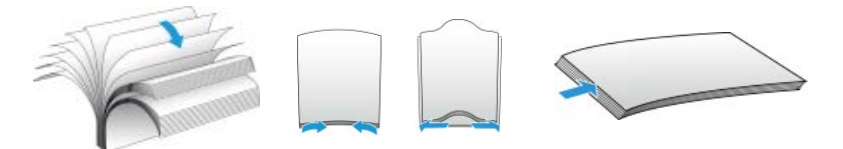

#### **Carregamento de documentos**

- 1. Certifique-se de que a chave da guia de papel esteja na posição para baixo.
- 2. Posicione as guias de papel para cima e ajuste-as de acordo com a largura dos documentos que serão digitalizados. Estenda as bandejas de entrada e saída.

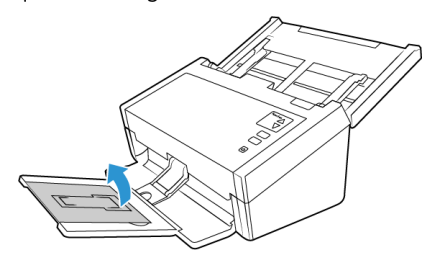

3. Carregue os documentos *virados para baixo* com as margens superiores voltadas para o scanner no alimentador automático de documentos.

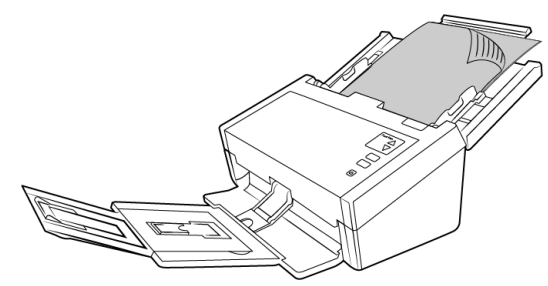

4. Agora, você pode digitalizar documentos usando os botões do scanner, o OneTouch ou uma das outras interfaces de digitalização.

**Nota:** Ocasionalmente, a última página em um lote digitalizado pode não ser ejetado completamente. Para resolver isso, aumente o peso do papel e solte a bandeja de saída para permanecer plana, como mostrado.

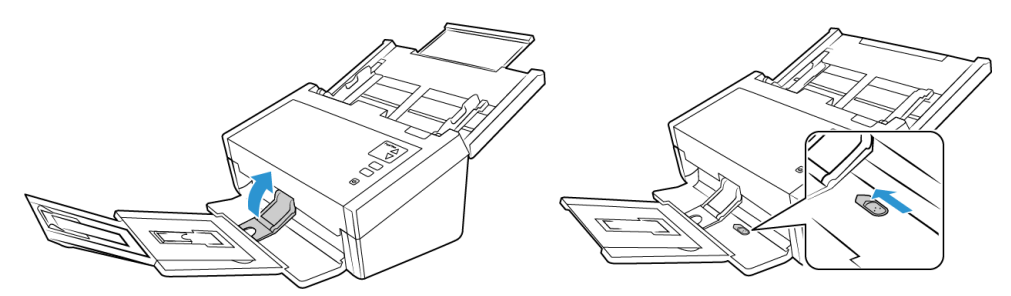

#### <span id="page-32-0"></span>DI GITALIZAÇÃO DO PAPEL PARA IMPRESSÃO COM MATRIZ DE PONTOS

Com o Xerox® D50 Scanner você pode digitalizar o papel para impressão com matriz de pontos sem precisar remover os lados perfurados da página.

1. Separe as páginas para que você tenha uma pilha de páginas.

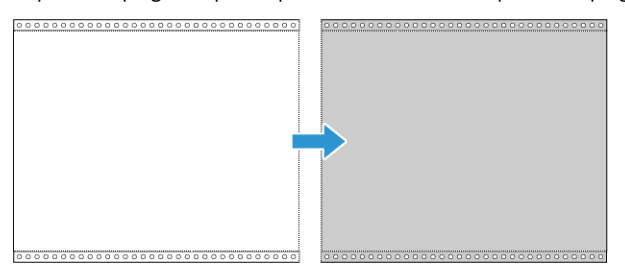

Não coloque uma pilha de papéis conectados na bandeja de entrada. O papel será rasgado quando o rolamento de separação tentar separar a página atual do restante da pilha. Caso queira digitalizar um documento longo de papel com matriz de pontos, tente substituir a pilha de documentos na mesa localizada atrás na bandeja de entrada. Feche a extensão da bandeja de entrada e coloque a página principal na bandeja de entrada.

2. Deslize a chave da guia de papel para cima e ajuste as guias de papel.

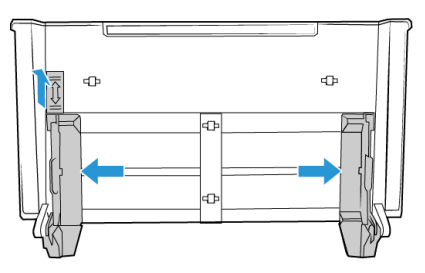

3. Levante as guias de papel e estenda as bandejas de entrada e saída.

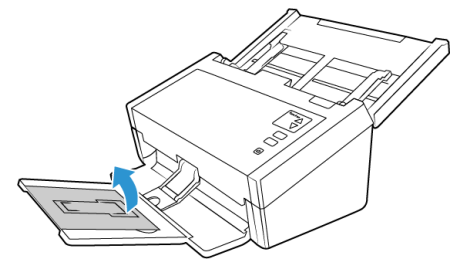

4. Carregue os documentos *virados para baixo* com as margens superiores voltadas para o scanner no alimentador automático de documentos.

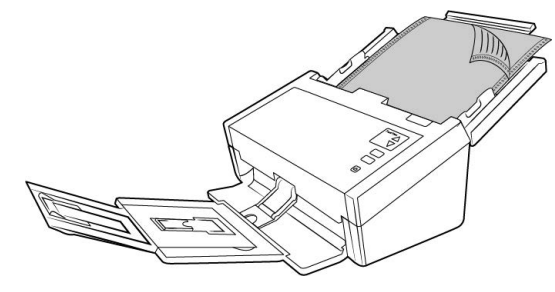

5. Agora, você pode digitalizar documentos usando os botões do scanner, o OneTouch ou uma das outras interfaces de digitalização.

# <span id="page-33-0"></span>Interfaces de digitalização

#### <span id="page-33-1"></span>**W I ND OW S**

• **Painel de controle do scanner** — Ao pressionar o botão Simplex ou Duplex, os documentos serão digitalizados usando as configurações de digitalização indicadas pelo número de LED. As imagens digitalizadas serão enviadas, em seguida, para um aplicativo de software no computador.

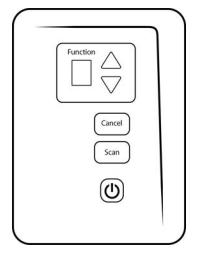

Painel de controle do scanner

• **Painel de botões do OneTouch** — Use essa opção para realizar a digitalização a partir da tela do computador. A digitalização a partir do painel de botões do OneTouch na tela é idêntica à digitalização realizada pressionando um botão no scanner, exceto que você clica em um ícone que representa o botão do scanner.

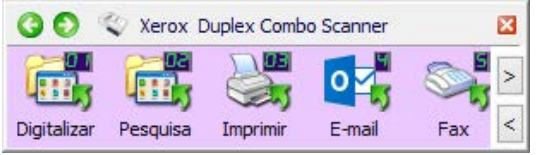

Painel de botões do OneTouch

[Consulte o guia de digitalização OneTouch sobre o](www.xeroxscanners.com) **www.xeroxscanners.com**. Também é possível clicar no botão de **Ajuda** na janela de propriedades do OneTouch para abrir as instruções em um navegador da internet.

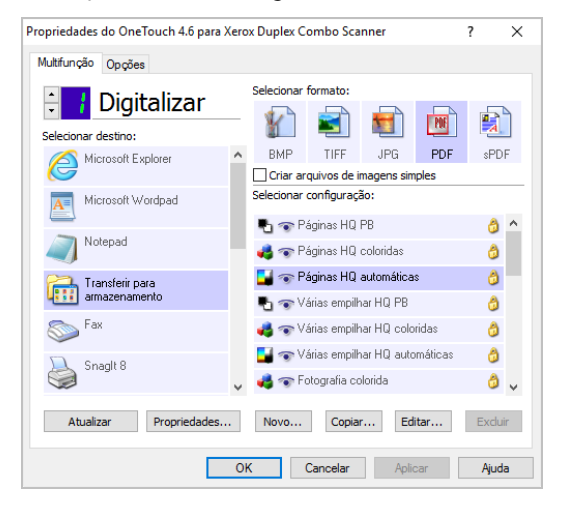

• **Interface TWAIN e WIA** — Essa opção usa a interface TWAIN do scanner para executar digitalizações. A interface TWAIN se destina à digitalização a partir de diversos programas instalados no computador. Antes de digitalizar, selecione as opções de digitalização, coloque o documento no scanner e, em seguida, clique em um botão na janela da interface TWAIN.

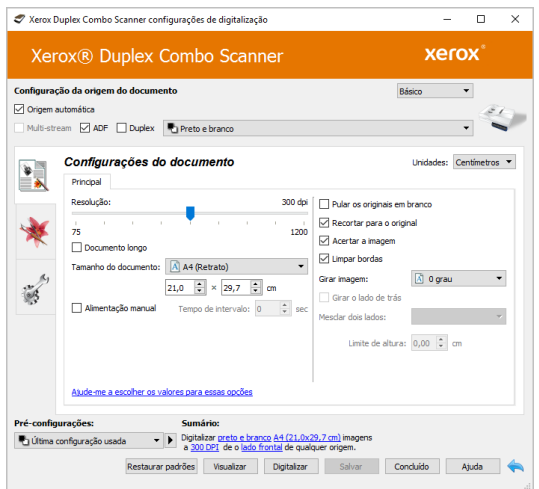

Consulte o guia de digitalização TWAIN sobre o **<www.xeroxscanners.com>**. Também é possível clicar no botão de **Ajuda** na janela de propriedades do TWAIN para abrir as instruções em um navegador da internet.

• **Interface ISIS** — Essa opção usa a interface ISIS para a digitalização. Consulte o manual do usuário para seu aplicativo de digitalização ISIS para obter instruções sobre a digitalização com a interface ISIS.

#### <span id="page-35-0"></span>**M AC**

Cada aplicativo de digitalização acessa o scanner usando um método diferente. Consulte as instruções do guia do usuário do aplicativo sobre o uso do aplicativo e acesso ao scanner.

• **Interface TWAIN** — TWAIN é um padrão amplamente reconhecido que os computadores usam para receber imagens de scanners e câmeras digitais. A interface de digitalização TWAIN pode ser acessada de qualquer aplicativo de digitalização TWAIN que você tenha instalado em seu computador.

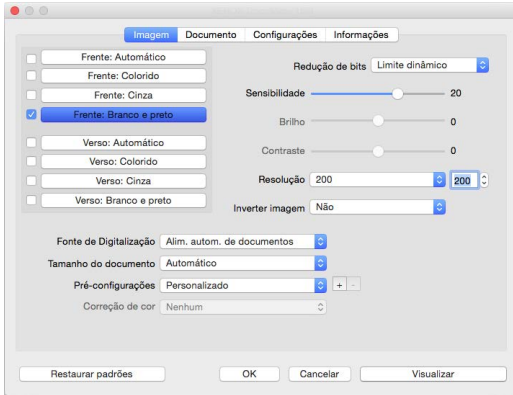

• **Interface ICA** — a plataforma ICA foi desenvolvida para permitir transferência de imagem de dispositivos usando aplicativos padrão Mac, como Image Capture, sem a necessidade de instalação adicional de software de digitalização.

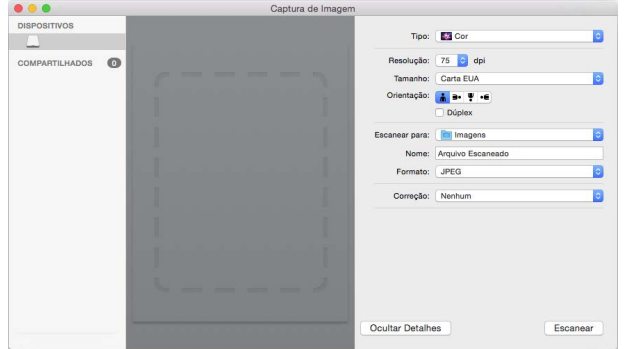

# <span id="page-37-0"></span>6. Manutenção

Esta seção contém informações sobre a manutenção, solução de problemas, desinstalação, especificações do scanner e peças de reposição.

# <span id="page-37-1"></span>Precauções de segurança

Para garantir a operação segura contínua de seu equipamento Xerox, siga sempre estas diretrizes de segurança:

#### **Permitido**

- Use luvas de proteção ao limpar o scanner com álcool isopropílico para assepsia. O álcool para assepsia pode irritar peles sensíveis.
- Faça a manutenção do scanner somente conforme descrito nessa seção.
- Mantenha o scanner e o material de limpeza longe de fogo, aquecedores ou qualquer chama aberta ou fonte de calor, visto que qualquer forma de álcool é inflamável.
- Sempre leia, cuidadosamente, as instruções em cada seção; as instruções são específicas para a parte que você está instalando ou realizando manutenção.
- Sempre coloque a máquina em uma área que tenha ventilação adequada e espaço para manutenção.
- Se o seu scanner tiver um cabo de alimentação e/ou chave de alimentação, sempre desligue o scanner e desconecte o cabo de alimentação antes de fazer a manutenção, a menos que as instruções de manutenção abaixo digam especificamente para deixar o scanner conectado e ligado.
- Sempre desconecte o cabo USB do scanner antes de realizar manutenção, a não ser que as instruções de manutenção abaixo determinem, especificamente, para deixar o scanner conectado.
- Use uma tira antiestática para prevenir descargas eletrostáticas ao tocar componentes metálicos.
- Mantenha todos os produtos de limpeza, partes do scanner e acessórios fora do alcance de crianças.

#### **Não permitido**

- Nunca execute nenhuma função de manutenção que não esteja descrita especificamente nesta documentação.
- Nunca coloque a máquina próxima a um radiador ou qualquer outra fonte de calor
- Nunca use aerossóis ou ar comprimido, ou tente lubrificar as partes com um spray de óleo ou silicone.
- Nunca realize manutenção no scanner em uma área onde haja recipientes com líquidos abertos.
- Nunca derrame ou respingue líquidos no scanner ou em qualquer um de seus componentes.

# <span id="page-38-0"></span>Propriedades de hardware

Você pode usar a página de propriedades do scanner para acompanhar a manutenção do scanner, alterar algumas opções de hardware, configurar o comportamento da interface do scanner e ajustar as opções do aplicativo que podem estar disponíveis para seu scanner.

#### <span id="page-38-1"></span>**WI N DOW S**

#### **Para abrir a janela de propriedades do hardware do scanner:**

• **Windows 7** e posteriores — no painel de controle do Windows, abra **Hardware e som** e depois **Dispositivos e impressoras**. Clique com o botão direito no scanner e depois selecione **Propriedades de digitalização** na lista.

#### **Configurações do dispositivo**

As opções da guia de Configurações do dispositivo estarão disponíveis baseadas em se o hardware do scanner suporta ou não o recurso. Desconsidere qualquer informação sobre os recursos que não são visualizados na interface do scanner.

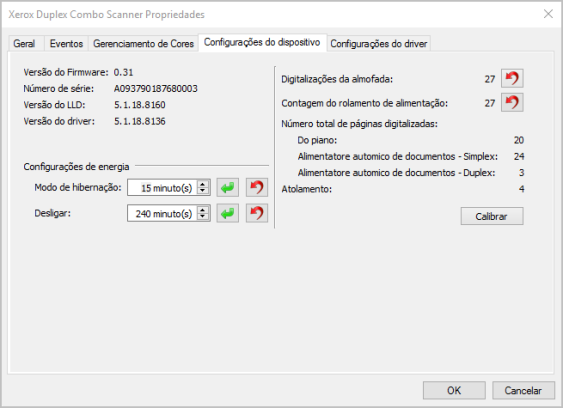

- **Detalhes do scanner:**
	- **Versão do firmware** esse é o número atual da versão do chip do processador de hardware.
	- **Número de série** o número de identificação único do scanner.
	- **Versão do LLD** a versão do driver de base do scanner. Ela não é uma versão de revisão do software OneTouch, ou de driver TWAIN ou WIA.
	- **Versão do driver** essa é a versão do driver TWAIN do scanner.
- **Configurações do scanner:**
	- **Contadores** clique no botão reiniciar ao lado do contador que você desejar zerar.
- **Ajustes de energia:**
	- **Modo de hibernação** o modo de hibernação é o estado de baixo consumo de energia quando o scanner não está sendo usado. É possível ajustar o tempo que o scanner deverá aguardar antes de entrar no modo de baixo consumo de energia.
		- Clique no botão **enter verde** para salvar quaisquer alterações no campo do modo de hibernação.
		- Clique no botão **reiniciar vermelho** para redefinir o valor de intervalo padrão.
- **Desligar** insira o número de minutos que o scanner deverá aguardar antes de se desligar.
	- Clique no botão **enter verde** para salvar quaisquer alterações no campo do modo de desligar.
	- Clique no botão **reiniciar vermelho** para redefinir o valor de intervalo padrão.

#### **Configurações do driver**

As opções nesse painel servem para configurar como a interface TWAIN do scanner se comportará em alguns casos. Consulte o guia de digitalização TWAIN sobre o **<www.xeroxscanners.com>**. Também é possível clicar no botão de **Ajuda** na janela de propriedades do TWAIN para abrir as instruções em um navegador da internet.

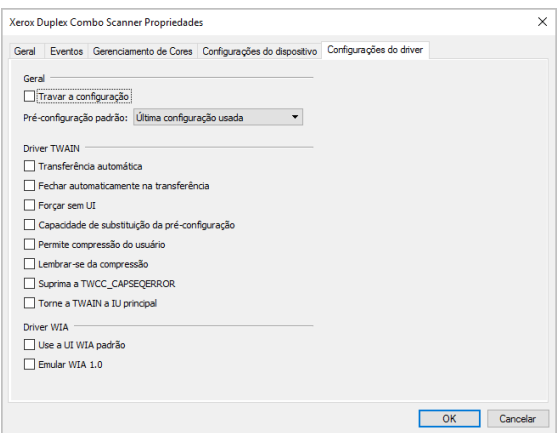

#### <span id="page-39-0"></span>**MA C**

Além da interface do scanner, você pode personalizar as configurações do scanner usando o Visioneer Scan Utility, explicado no Guia de digitalização TWAIN.

Em nosso site, consulte o Guia de digitalização TWAIN fornecido para seu dispositivo: **<www.xeroxscanners.com>**.

For example, the Information panel shows hardware information for your scanner, including controls for resetting the Roller Count. (Resetting the roller count is typically done after cleaning.)

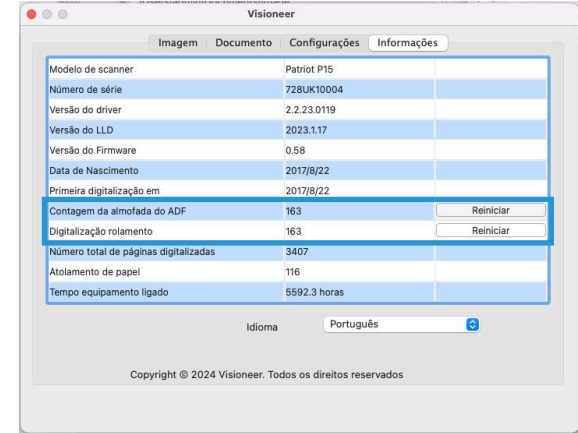

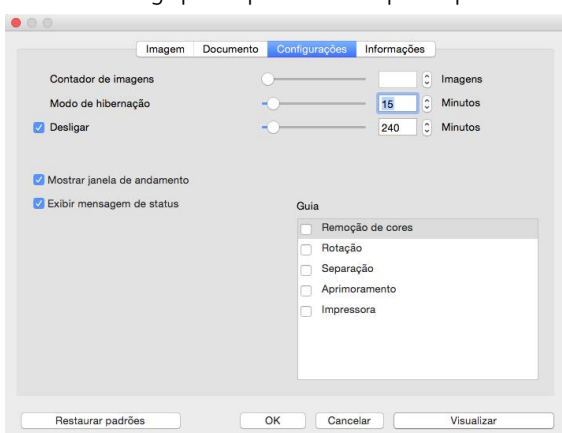

And the Settings panel provides sleep and power off configuration settings.

- **Image count** set the number of images to scan before ending the scan job. When the image count is set to Infinite, it will scan all the pages in the input tray. This number can be adjusted using the slider or by entering a value in the text box.
- **Sleep mode** sleep mode is the low-power state when the scanner is not in use. You can adjust the amount of time you want the scanner to wait before it goes into low power using the slider or by entering a value in the text box.
- **Power of**f input the number of minutes you want the scanner to wait before it turns itself off. Adjust the value by using the slider or by entering a value in the text box.
- **Show progress window** select this option to display the progress window of the document(s) during scanning.
- **Show status messages** select this option to show warning messages on-screen when the scanner rollers or pads have reached the end of their lifespan.

## <span id="page-40-0"></span>Ajuste de guias de papel

As guias de papel são projetadas para serem soltas do canal no corpo do scanner. Isso evita que elas sejam usadas durante a manutenção ou a remoção da bandeja de entrada. Ao seguir as instruções aqui presentes para solucionar os problemas e realizar a manutenção do scanner, certifique-se de que as guias de papel estejam encaixadas antes de fechar o scanner.

Verifique a posição das guias de papel do scanner e certifique-se de que esteja similar à ilustração abaixo. Caso a ponta da guia de papel esteja dobrada de maneira semelhante à da imagem, siga as instruções abaixo para encaixá-la.

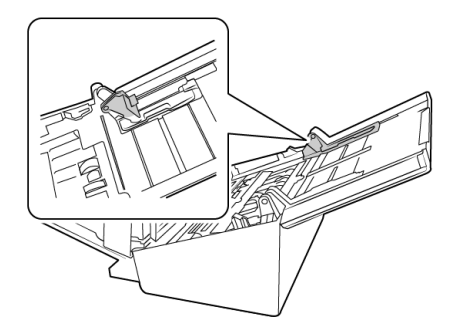

#### **Para redefinir as guias de papel:**

1. Gire a ponta da guia de papel e, no canal, alinhe a aba com o canal.

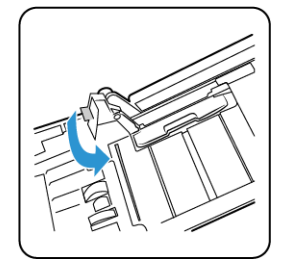

2. Pressione a guia de papel para encaixá-la no scanner.

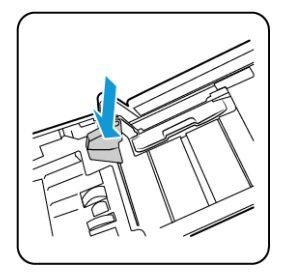

3. Você poderá fechar o scanner quando as duas guias de papel estiverem encaixadas no scanner.

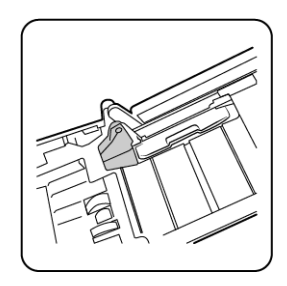

# <span id="page-41-0"></span>Desobstrução de atolamentos de papel

Se o scanner interromper a digitalização devido a um atolamento de papel no alimentador automático de documentos, um alerta abrirá em alguns segundos.

1. Puxe a trava da tampa do ADF e abra o scanner.

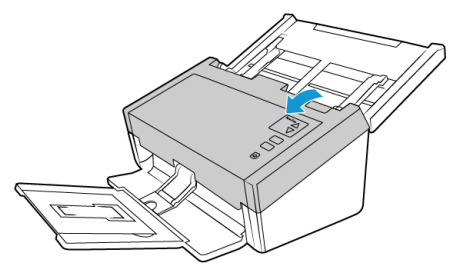

2. Remova o papel preso e feche a tampa.

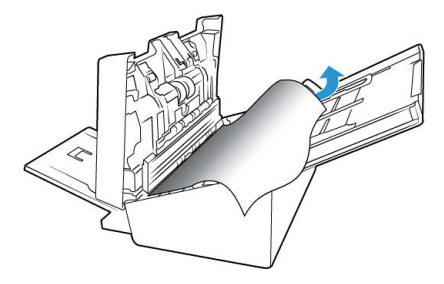

Para reduzir o risco de atolamentos de papel, alise e estique bem o papel antes da digitalização, ajuste as guias para o tamanho do papel e insira o papel uniformemente no alimentador automático de documentos.

#### <span id="page-42-0"></span>Limpeza do scanner

A manutenção regular do scanner pode ajudar a garantir um desempenho otimizado contínuo.

Com um pano macio e sem fiapos, limpe todas as superfícies de plástico do scanner.

#### <span id="page-42-1"></span>LIMPEZA DO ALIMENTADOR AUTOMÁTICO DE DOCUMENTOS

Limpar a parte interna do scanner ajuda a mantê-lo funcionando com desempenho otimizado. Você deve limpar a parte interna do scanner pelo menos uma vez por semana ou após a digitalização de 1.000 páginas. Se estiver ocorrendo atolamento de papel freqüente, alimentação de várias páginas ao mesmo tempo ou se houver linhas na imagem digitalizada, está na hora de limpar o scanner.

**Nota:** Tenha cuidado ao limpar os rolamentos. Todos os rolamentos, com exceção dos rolamentos livres, são projetados para girar apenas em uma direção. NÃO force o rolamento para girar na posição contrário. Forçar o rolamento para girar irá danificá-lo e fará com que o scanner alimente páginas incorretamente.

- 1. Umedeça um pano macio com álcool isopropílico (70%).
- 2. Abra a tampa do alimentador automático de documentos.

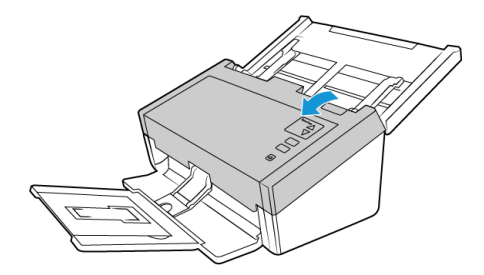

3. Passe o pano nos rolamentos e no vidro do scanner. Gire os rolamentos para limpar toda a superfície.

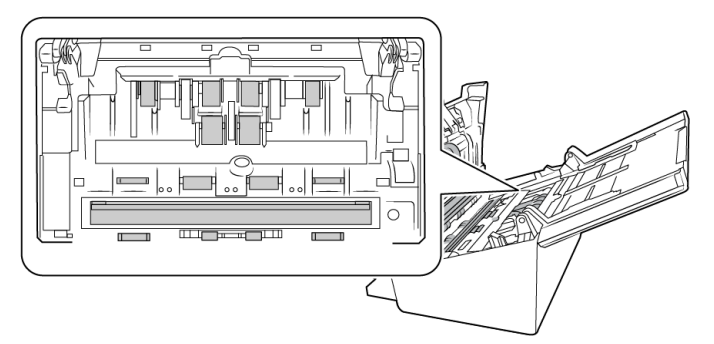

4. Passe o pano nos rolamentos e no vidro da parte de baixo da porta ADF. Gire os rolamentos para limpar toda a superfície.

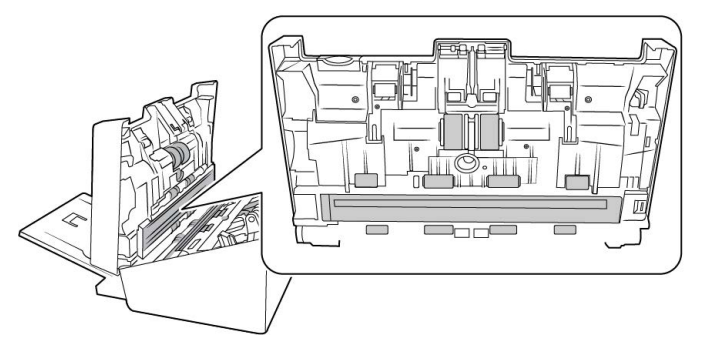

5. Com um cotonete limpo e seco, limpe os sensores de detecção de alimentação dupla.

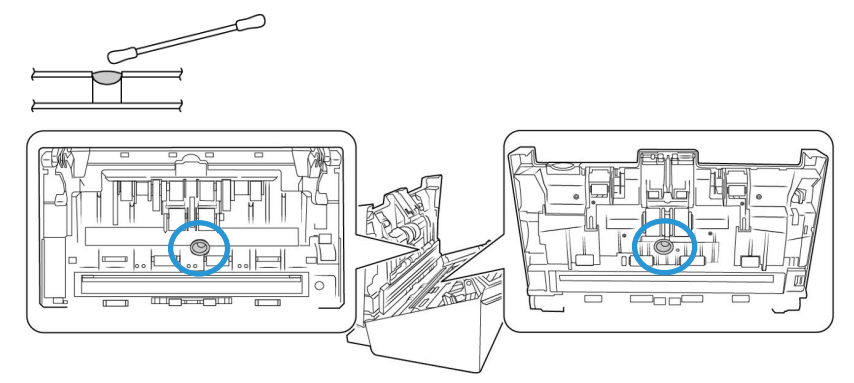

6. Feche o scanner ao terminar.

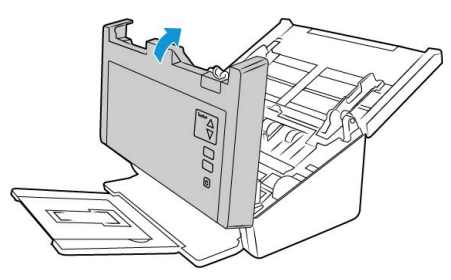

# <span id="page-44-0"></span>Substituir o Rolo Reverso (Separação)

O rolamento poderá sofrer desgaste e foi projetado para ser uma peça substituível pelo usuário. Um rolamento gasto pode fazer com que os documentos sejam alimentados distorcidos em um ângulo ou que várias páginas sejam alimentadas ao mesmo tempo. Antes de substituir o rolamento, você deve limpá-lo primeiro uma vez que o excesso de poeira nele fará com que pareça gasto e macio ao toque. Você não pode diagnosticar corretamente um rolamento gasto até limpá-lo. Normalmente, o rolamento deve ser trocado entre 80.000 e 100.000 digitalizações.

Peças sobressalentes podem ser adquiridas na página de Parts & Accessories (Peças e Acessórios) do seu scanner em **[www.xeroxscanners.com](https://www.xeroxscanners.com)**.

Dependendo do seu hardware, o rolo pode ser um pouco diferente, mas as etapas da substituição devem ser as mesmas.

Número de Peça do scanner 85-0325-### e superior

Número de Peça do scanner 85-0339-### e superior

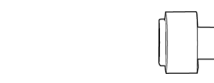

1. Abra o scanner.

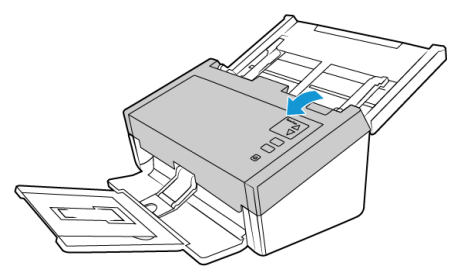

2. Localize a tampa do rolamento na porta ADF.

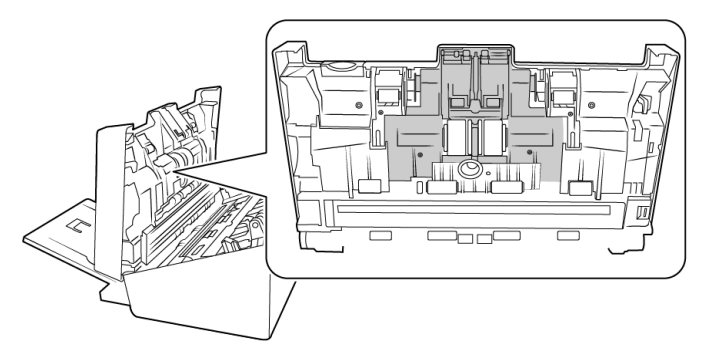

3. Segure as laterais da tampa do rolamento e puxe-a para baixo para ter acesso a ele.

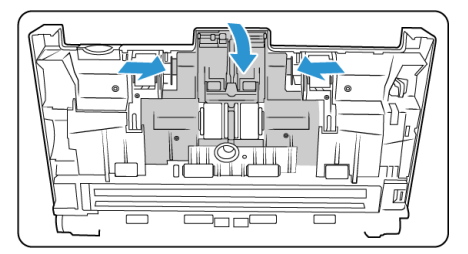

4. Levante o rolamento com cuidado e retire-o do scanner.

Número de Peça do scanner 85-0325-### e superior

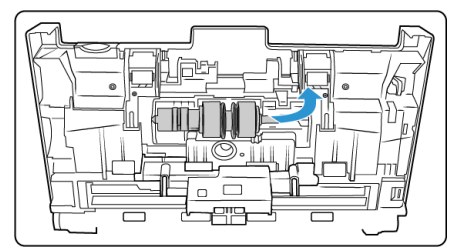

Número de Peça do scanner 85-0339-### e superior

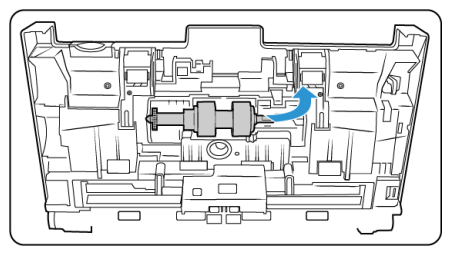

5. Remova o rolamento de substituição da barra.

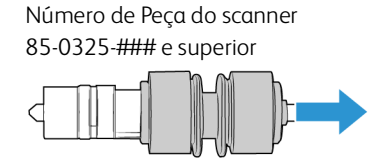

Número de Peça do scanner 85-0339-### e superior

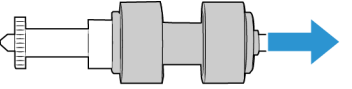

- 6. Descarte o rolamento antigo, pois ele não poderá ser reparado ou reutilizado.
- 7. Retire o novo rolamento da sua embalagem. Limpe-o antes de prosseguir com a instalação.
- 8. Insira o novo rolamento na barra. Certifique-de se a estrutura da barra esteja alinhada aos slots do rolamento.

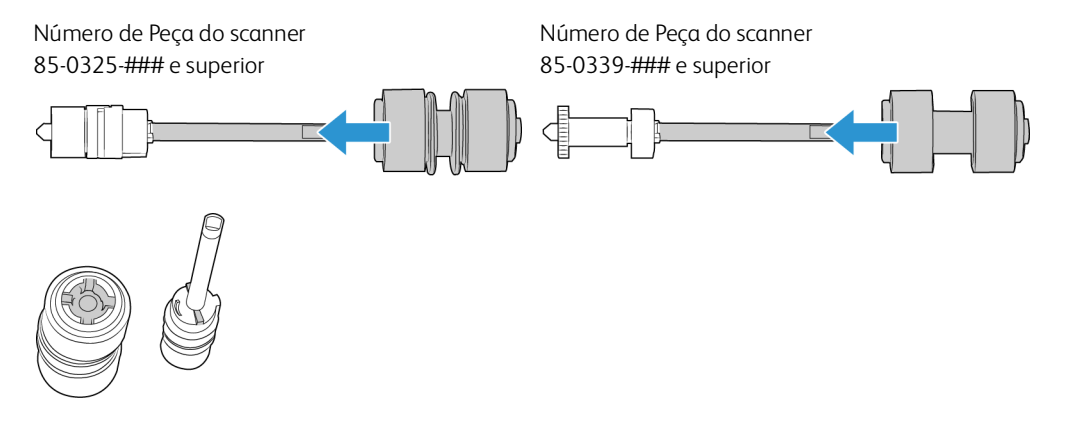

9. Insira a extremidade arredondada do rolamento no slot do scanner. Insira o rolamento no scanner. Certifique-de se que a ranhura do lado direito da barra esteja alinhada, para que ela possa ser inserida no suporte em formato de U.

85-0325-### e superior

Número de Peça do scanner 85-0339-### e superior

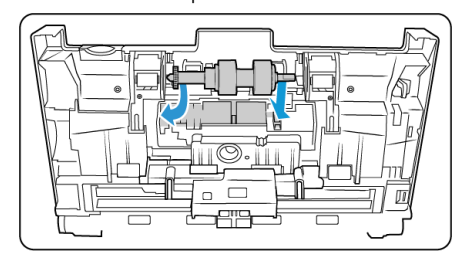

10. Levante a tampa do rolamento e feche-a com cuidado para colocá-la no lugar correto. Certifique-se de que tudo esteja alinhado corretamente e que a tampa esteja totalmente fechada. Se a tampa não estiver totalmente fechada, ela poderá quebrar durante o processo de digitalização e acabar danificando o scanner.

Número de Peça do scanner 85-0325-### e superior

Número de Peça do scanner

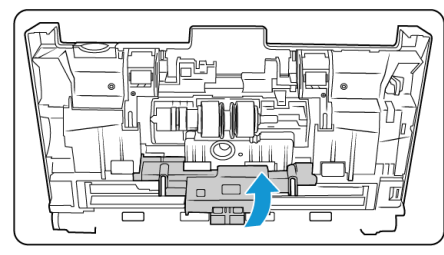

Número de Peça do scanner 85-0339-### e superior

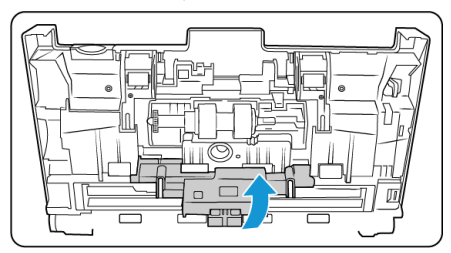

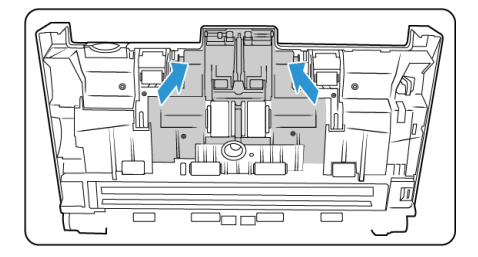

11. Feche o scanner ao terminar.

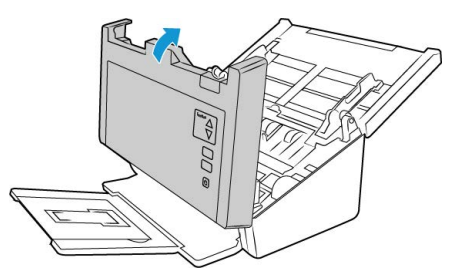

# <span id="page-47-0"></span>Recolocar o Rolo do ADF (Alimentação)

O rolamento poderá sofrer desgaste e foi projetado para ser uma peça substituível pelo usuário. Um rolamento gasto pode fazer com que os documentos sejam alimentados distorcidos em um ângulo ou que várias páginas sejam alimentadas ao mesmo tempo. Antes de substituir o rolamento, você deve limpá-lo primeiro uma vez que o excesso de poeira nele fará com que pareça gasto e macio ao toque. Você não pode diagnosticar corretamente um rolamento gasto até limpá-lo. Normalmente, o rolamento deve ser trocado entre 160.000 e 200.000 digitalizações.

Peças sobressalentes podem ser adquiridas na página de Parts & Accessories (Peças e Acessórios) do seu scanner em **[www.xeroxscanners.com](https://www.xeroxscanners.com)**.

Dependendo do seu hardware, o rolo pode ser um pouco diferente, mas as etapas da substituição devem ser as mesmas.

Número de Peça do scanner 85-0325-### e superior

Número de Peça do scanner 85-0339-### e superior

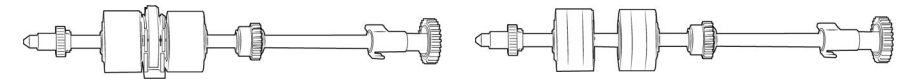

1. Abra a tampa do alimentador automático de documentos.

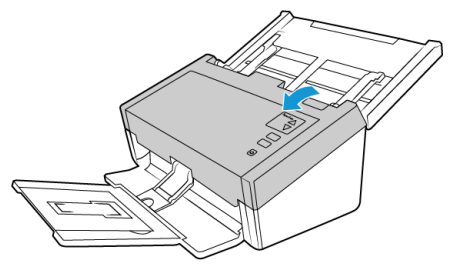

2. Localize a tampa dos rolamentos no corpo do scanner.

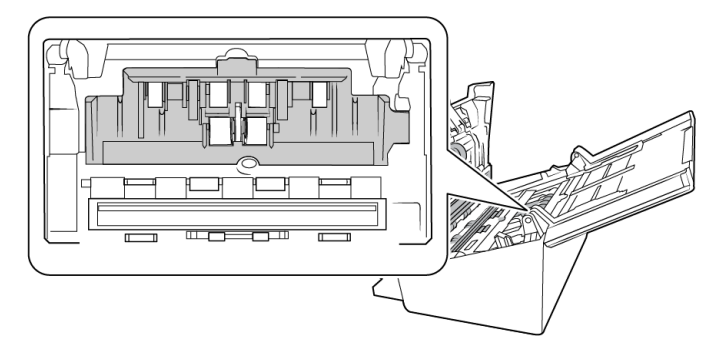

3. Mova as guias de papel para o lado e puxe a proteção dos rolamentos de alimentação para fora do scanner.

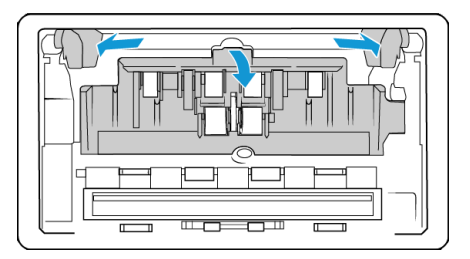

**Nota:** Caso as guias de papel estejam na frente da tampa do rolamento no momento da abertura, elas serão automaticamente soltas do corpo do scanner. Se isso acontecer, siga as instruções na ["Ajuste de guias de papel"](#page-40-0) para reconfigurar as guias no scanner.

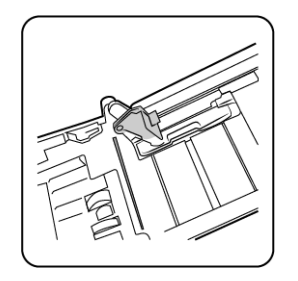

4. Apenas para o D50 (Número de Peça do scanner 85-0339-### e superior), gire a correia para cima.

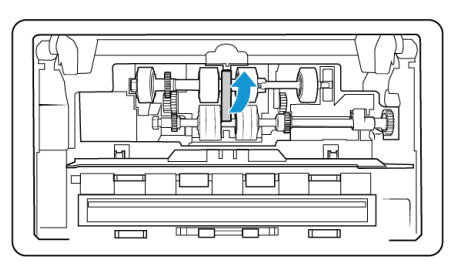

5. O rolamento inferior é mantido no lugar com uma aba de travamento que gira para travar e destravar. Para destravar a aba, gire-a até que o aro de travamento pequeno esteja completamente solto.

Número de Peça do scanner 85-0325-### e superior

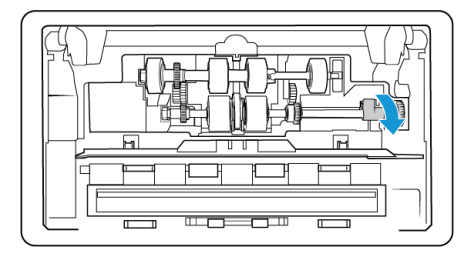

Número de Peça do scanner 85-0339-### e superior

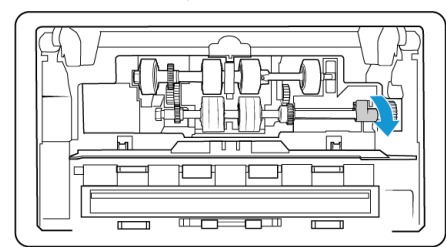

6. Retire, com cuidado, o rolamento para fora do scanner e descarte-o; ele não poderá ser reparado.

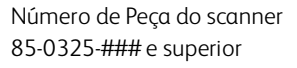

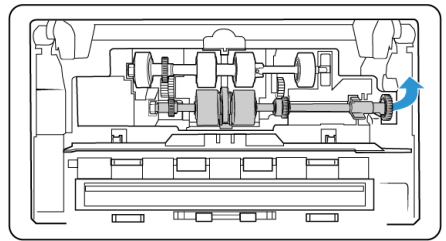

Número de Peça do scanner 85-0339-### e superior

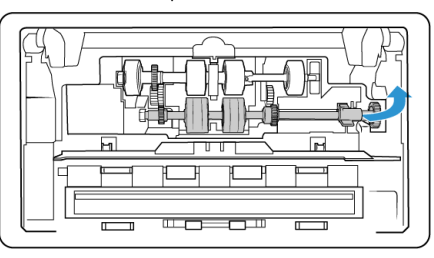

7. Retire o novo rolamento da sua embalagem. Limpe-o antes de prosseguir com a instalação.

8. Insira a extremidade esquerda do novo rolamento na abertura do canal de rolamento. Insira o módulo do rolamento no canal do rolamento. Alinhe a aba no anel de travamento com o slot no scanner.

Certifique-se de que a tira do rolamento esteja virada para você e que a engrenagem do módulo do rolamento esteja alinhada corretamente nas engrenagens do scanner. Pressione totalmente o módulo do rolamento no scanner enquanto o trava no lugar.

Número de Peça do scanner 85-0325-### e superior

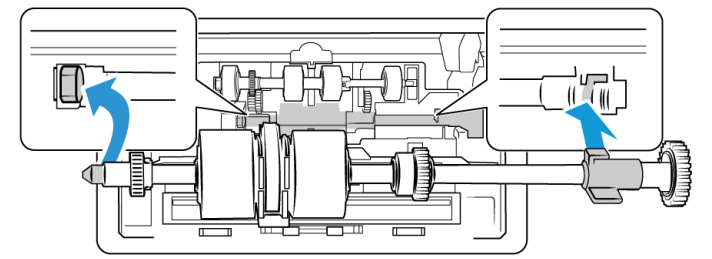

Número de Peça do scanner 85-0339-### e superior

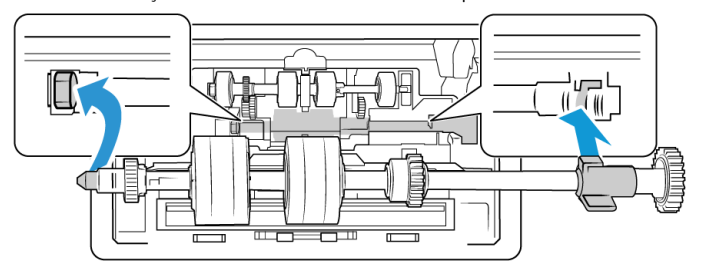

9. Gire a aba de travamento no slot do scanner. Pressione a alavanca até encaixar no lugar e travar o rolamento na porta do scanner.

Você escutará um "clique" quando a trava estiver no lugar. Contudo, se ela não girar com facilidade para travar no lugar, verifique se o anel está encaixado corretamente no engate.

Número de Peça do scanner 85-0325-### e superior

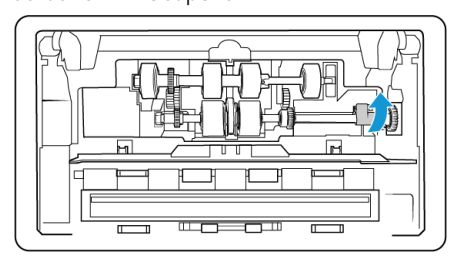

Número de Peça do scanner 85-0339-### e superior

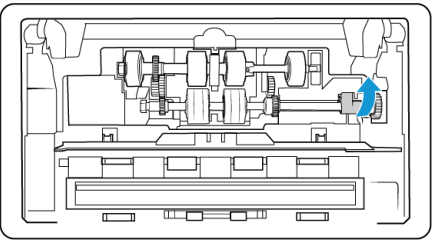

10. Apenas para o D50(Número de Peça do scanner 85-0339-### e superior), gire a correia de volta no lugar. A tampa não fechará se a correia estiver na posição errada.

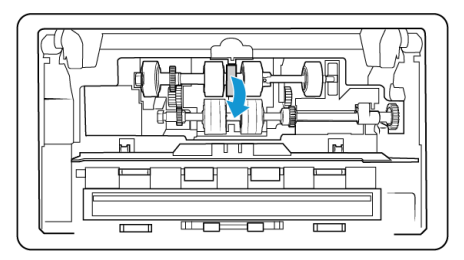

11. Levante a tampa do rolamento e feche-a com cuidado para colocá-la no lugar correto. Certifique-se de que tudo esteja alinhado corretamente e que a tampa esteja totalmente fechada. Se a tampa não estiver totalmente fechada, ela poderá quebrar durante o processo de digitalização e acabar danificando o scanner.

Número de Peça do scanner 85-0325-### e superior

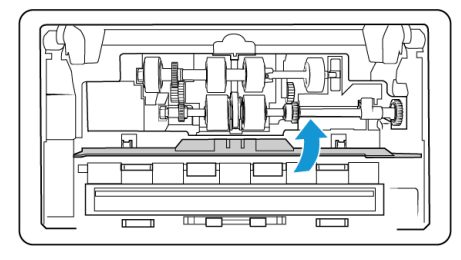

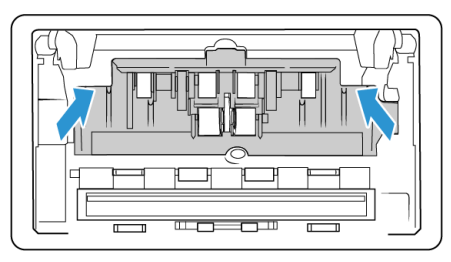

Número de Peça do scanner 85-0339-### e superior

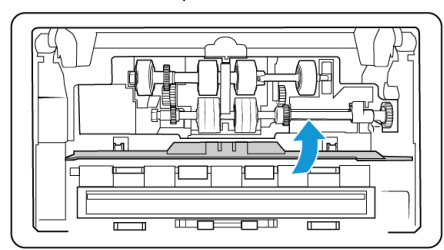

12. Certifique-se de que as guias de papel estejam encaixadas corretamente no scanner.

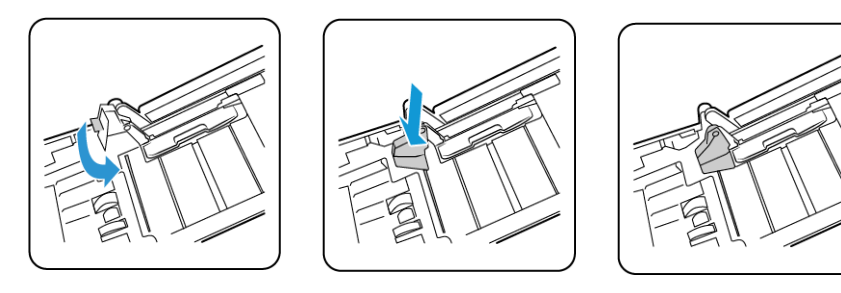

13. Feche o scanner ao terminar.

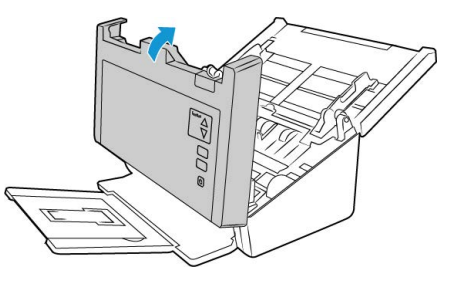

# <span id="page-50-0"></span>Solução de problemas

**Problema**: o scanner não está digitalizando. O que está errado?

#### **Verifique os possíveis problemas a seguir:**

• **Os cabos estão soltos ou não conectados com firmeza?** Inspecione as conexões de cabo. Certifique-se de que os cabos estejam conectados firmemente.

• **A luz de status do scanner está ligada?** Ligue o scanner. Se a luz de status ainda não acender, conecte a fonte de alimentação a outra tomada elétrica.

Se estiver usando uma fonte de alimentação ininterrupta UPS ou um filtro de linha, tente ligar o scanner diretamente à tomada na parede.

- **Você reiniciou o computador e o scanner?** Se ocorrer um atolamento de papel no scanner ou ele perder a conexão devido a um erro, tente reiniciar o computador e desligar e ligar o scanner.
- **Você conectou o scanner a um hub USB?** Se estiver usando um hub USB para conectar o scanner, tente ligar o cabo USB do scanner diretamente à traseira do computador.

Não é recomendável usar o scanner com um hub USB. Caso utilize um hub, ele deverá ter sua própria fonte de alimentação.

- **O cabo USB tem 1,8 m ou menos?** Se estiver usando um cabo USB maior do que 1,8 m, você poderá perder a conexão ao scanner. O tamanho recomendado para o cabo USB é de 1,8 m ou menos. O cabo USB fornecido com o scanner está dentro desse limite.
- **Você selecionou outra origem de imagem no software de digitalização?** Se houver vários dispositivos de imagem conectados ao computador, como câmera, impressora multifuncional ou outro scanner, é possível que você tenha selecionado outra origem para as imagens.

**Problema**: Por que o scanner não funciona após realizar uma restauração de sistema no Windows?

O processo de restauração de sistema pode ter corrompido alguns dos componentes de driver. É recomendável reinstalar o driver do scanner. consultar ["Desinstalação do scanner"](#page-54-0)

**Problema**: Por que os botões do meu scanner não funcionam após digitalizar com o Windows Image Acquisition (WIA)?

Após scannear usando a interface WIA é preciso fechar o aplicativo que você estava usando antes de scannear com os botões do scanner. Isso não acontece ao digitalizar usando a interface TWAIN ou ISIS.

**Problema**: Por que o scanner não funciona depois que o computador fica inativo por algumas horas?

Para resolver o problema, basta desligar o scanner e ligá-lo novamente.

Isso pode acontecer depois que o Windows entra em modo de economia de energia para o computador "hibernar" em um estado de baixo consumo de energia. Quando você mexe no mouse ou aperta uma tecla isso faz o computador "acordar" e restaurar a energia total no sistema. Essa variação de energia durante o período de hibernação do computador às vezes pode fazer com que o scanner perca a comunicação com o computador.

**Problema**: a instalação não é concluída com êxito. Se ela consegue concluir, as opções do OneTouch do scanner parecem não funcionar corretamente.

Uma causa provável é que alguns drivers já estão instalados no computador para outro scanner. Eles estão interferindo com a instalação e as opções do OneTouch e você precisará remover esses drivers e reinstalar o scanner Xerox. Consulte a documentação recebida com o outro scanner para obter as etapas de remoção dos drivers.

**Problema**: meu computador exibe mensagens de erro dizendo que não há espaço em disco.

O requisito mínimo de espaço livre em disco é para a instalação do driver de digitalização básica em baixa resolução. Digitalizações em alta resolução resultam em arquivos que podem ter mais de 1 gigabyte de tamanho. Libere espaço no disco rígido para que o software possa salvar as imagens digitalizadas.

**Problema**: el ordenador sigue mostrando mensajes de error que indican que no hay memoria.

Podría aparecer el mensaje "Memoria insuficiente" al escanear páginas de gran tamaño con una resolución alta. Este error es más frecuente en las versiones antiguas de Mac OS X y se produce por los archivos de gran tamaño creados al escanear páginas de gran tamaño en color o escala de grises a 300 dpi o más. Si aparece el mensaje de error de memoria insuficiente, intente configurar la longitud de la página o la resolución de escaneo.

**Problema**: las imágenes se dañan al escanearlas y guardarlas con un formato de archivo GIF.

Se trata de un problema conocido que se produce al usar versiones más antiguas de OS X. Hasta el momento el problema se ha producido en las versiones 10.6 y 10.7, pero también podría aparecer este mismo problema en otras versiones de OS X. Utilice un formato de archivo diferente al escanear si aparece una imagen dañada

**Problema:** O papel atola no ADF.

Para reduzir o risco de atolamentos de papel, alise e desamasse o papel antes da digitalização e ajuste as guias para o tamanho do papel. O papel alimentado no ADF em um ângulo pode fazer com que o mecanismo de alimentação provoque um atolamento. Se os atolamentos de papel forem freqüentes, tente limpar o rolamento com um pano limpo umedecido com álcool isopropílico. A poeira excessiva no rolamento pode fazer com que ele pareça gasto e causará problemas de alimentação de papel. Consultar ["Limpeza do alimentador automático de](#page-42-1)  [documentos"](#page-42-1) para obter instruções sobre limpeza.

**Problema**: o alimentador automático de documentos não alimenta as páginas corretamente.

Um rolamento gasto ou sujo pode fazer com que os documentos sejam alimentados distorcidos em um ângulo ou que várias páginas sejam alimentadas ao mesmo tempo. Primeiro, tente limpar os rolamentos conforme descrito na seção ["Limpeza do alimentador automático de](#page-42-1)  [documentos"](#page-42-1). Se o problema persistir, os rolamentos de separação e/ou alimentação terão de ser substituídos. consultar ["Substituir o Rolo Reverso \(Separação\)"](#page-44-0) e ["Recolocar o Rolo do ADF](#page-47-0)  [\(Alimentação\)"](#page-47-0).

**Problema**: Se o cabo USB estiver desconectado durante uma digitalização, o scanner não ligará novamente quando o cabo USB for conectado novamente.

Desconecte o cabo USB do scanner e, em seguida, conecte-o novamente.

#### **Se o scanner não ligar novamente:**

- 1. Desconecte o cabo USB do scanner.
- 2. Reinicie o computador.
- 3. Ao terminar a reinicialização, conecte o cabo USB novamente.

**Problema**: O scanner está relatando erros de alimentação dupla mas há apenas uma página.

Se houver muita sujeira ou pó de papel no sensor de alimentação dupla, o scanner relatará erros falsos de alimentação dupla. Certifique-se de limpar o sensor de alimentação dupla quando limpar o ADF, conforme descrito anteriormente nesta seção.

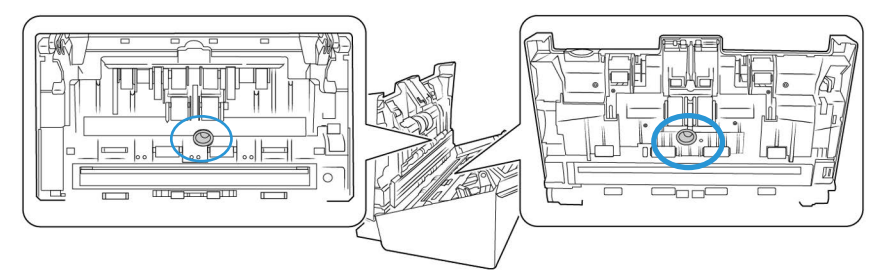

#### <span id="page-53-0"></span>STATUS DA LUZ PARA A RESOLUÇÃO DE PROBLEMAS

#### **Operação normal**

- **Azul estável**: indica que o scanner está pronto para digitalizar.
- **Azul piscando lentamente**: indica que o scanner está em modo de baixa energia.
- **Azul piscando rapidamente**: indica que o scanner está despertando do modo de baixa energia.
- **Vermelho estável**: o scanner está ocupado.
- **Vermelho piscando**: o scanner está comunicando um erro.

#### **Códigos de erro**

A luz de status indica o estado atual do scanner. Se o scanner apresentar problemas de hardware, a luz de status fica vermelha e pisca um número específico de vezes, pausa e, em seguida, repete o mesmo número de flashes. O número de flashes entre as pausas indica o código de erro de hardware. O display de LED também pisca um "E", em seguida, o número do código de erro que corresponde ao status pisca a luz padrão.

As descrições dos padrões mais comuns estão listadas a seguir. Em todos os casos, você deve desligar o scanner e verificar a configuração. Certifique-se de que o cabo USB está conectado ao scanner e ao computador. Certifique-se de que o cabo de alimentação está conectado ao scanner e a uma tomada de parede. Entre em contato com o Suporte técnico da Xerox se tiver um padrão de intermitência diferente.

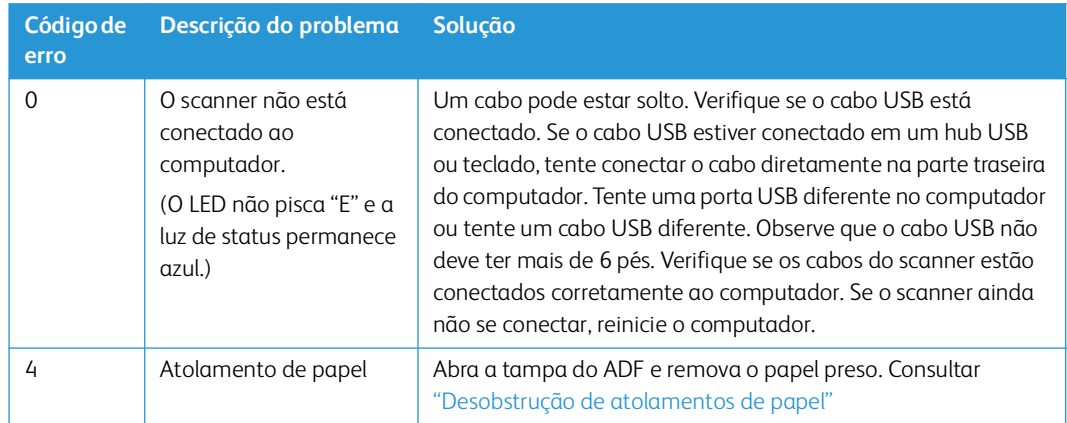

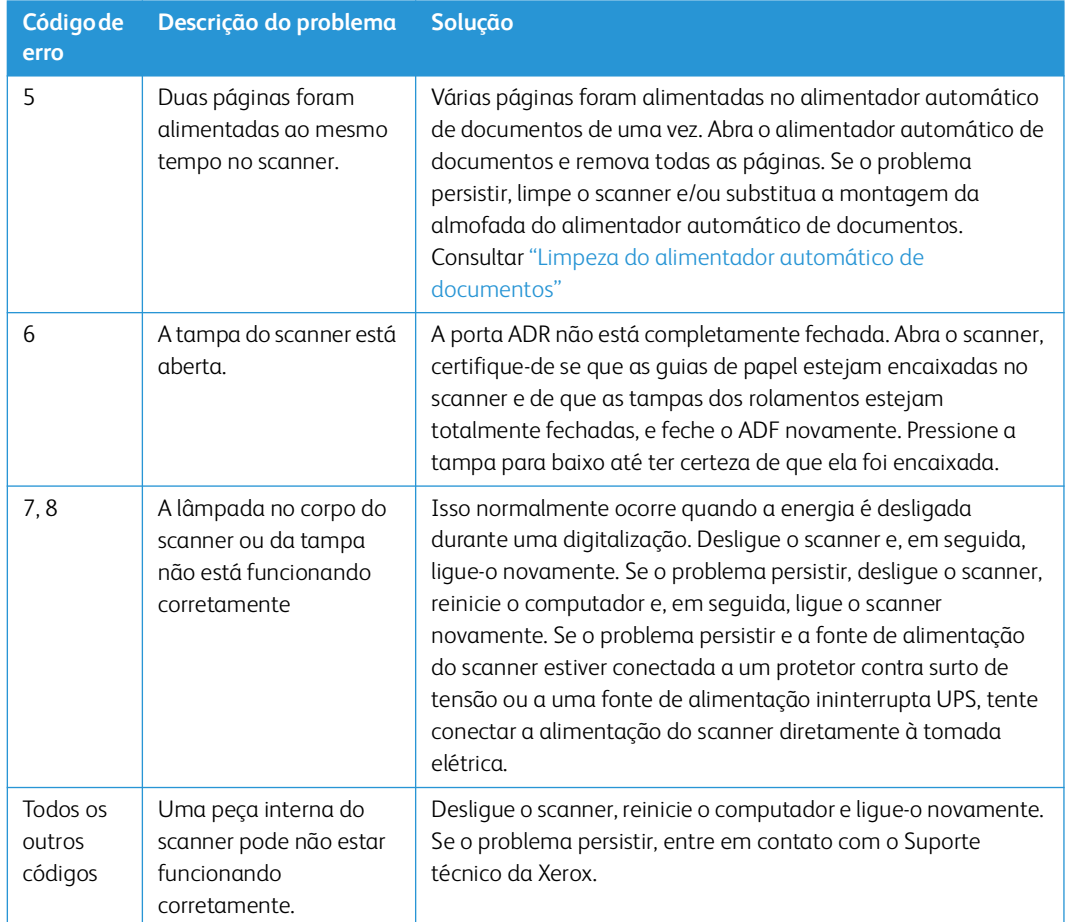

# <span id="page-54-0"></span>Desinstalação do scanner

Deixe o cabo USB do scanner conectado ao computador durante a desinstalação do driver do scanner. Desconecte o cabo USB quando for instruído nas instruções abaixo.

#### <span id="page-54-1"></span>**WI N DOW S**

Use as opções do Painel de Controle do Windows para remover os módulos e o driver do scanner e qualquer outro software de digitalização fornecido com o scanner.

Abra a lista de programas instalados no Painel de Controle do Windows.

• Windows 7 e posteriores: Abrir Programas e Recursos

#### **Desinstalação do driver do scanner:**

- 1. Na lista de programas instalados, clique em **Xerox**® **D50 Scanner driver**.
- 2. Clique no botão **Alterar/Remover** ou **Desinstalar**.
- 3. Clique em **Sim** quando solicitado a confirmar se deseja remover o driver.

O driver será então removido do computador. Quando a desinstalação do driver for concluída, a janela de progresso será automaticamente fechada.

- 4. Desligue o scanner e desconecte o cabo USB.
- 5. Reinicie o computador, se for solicitado.

Siga estas instruções para remover qualquer outro software que foi instalado com seu scanner. Dependendo do software fornecido com seu scanner, e quais aplicativos você instalou durante a configuração do scanner, a lista de aplicativos pode incluir:

- Visioneer OneTouch
- Módulo Visioneer OneTouch OCR

#### **Desinstalação do Visioneer Acuity™:**

O Visioneer Acuity é instalado automaticamente ao instalar o driver do scanner usando o disco de instalação. Você também pode baixar o módulo Visioneer Acuity das páginas de suporte do seu scanner no site **www.xeroxscanners.com**. O Visioneer Acuity é um utilitário com opções de processamento de imagem avançadas para melhorar instantaneamente a nitidez de tudo que você digitalizar.

- 1. Na lista de programas, selecione **Visioneer Acuity Assets.**
- 2. Clique em **Sim** quando solicitado a confirmar se deseja remover o software.

Dependendo do método de instalação e seu modelo de scanner pode haver várias entradas do Visioneer Acuity na lista de programas instalados. As entradas adicionais nessa lista são bibliotecas de processamento de imagens necessárias para suportar vários modelos de scanner. Esses itens adicionais serão chamados de "Visioneer Acuity Assets" seguidos por um número de versão. Na situação aqui descrita, quando você quiser desinstalar o Visioneer Acuity, certifique-se de selecionar e desinstalar o Visioneer Acuity. Se você desinstalar uma das entradas marcadas como um "asset", será ainda necessário desinstalar o utilitário principal Visioneer Acuity.

#### <span id="page-55-0"></span>**MA C**

#### **Desinstalação do driver do scanner:**

O driver TWAIN é armazenado na pasta TWAIN Data Sources, e DS é sua extensão de arquivo.

- 1. Desconecte o cabo USB de seu dispositivo.
- 2. No Finder, navegue até **Macintosh HD** > **Library** > **Image Capture** > **TWAIN Data Sources**.
- 3. Exclua o arquivo DS de seu dispositivo.

#### **Desinstalação do Visioneer Scan Utility:**

O Visioneer Scan Utility está na pasta Aplicativos do macOS.

- 1. No Finder, navegue até **Macintosh HD** > **Aplicativos**.
- 2. Exclua o Visioneer Scan Utility.

O Aplicativo de captura de imagem (ICA) da Apple é usado para transferir imagens do scanner e também está na pasta Aplicativos do macOS. Se não for mais necessário, você poderá excluí-lo opcionalmente.

Após excluir seus arquivos, esvazie o conteúdo da Lixeira e reinicie o sistema.

# <span id="page-56-1"></span><span id="page-56-0"></span>Especificações do scanner Xerox® D50 Scanner

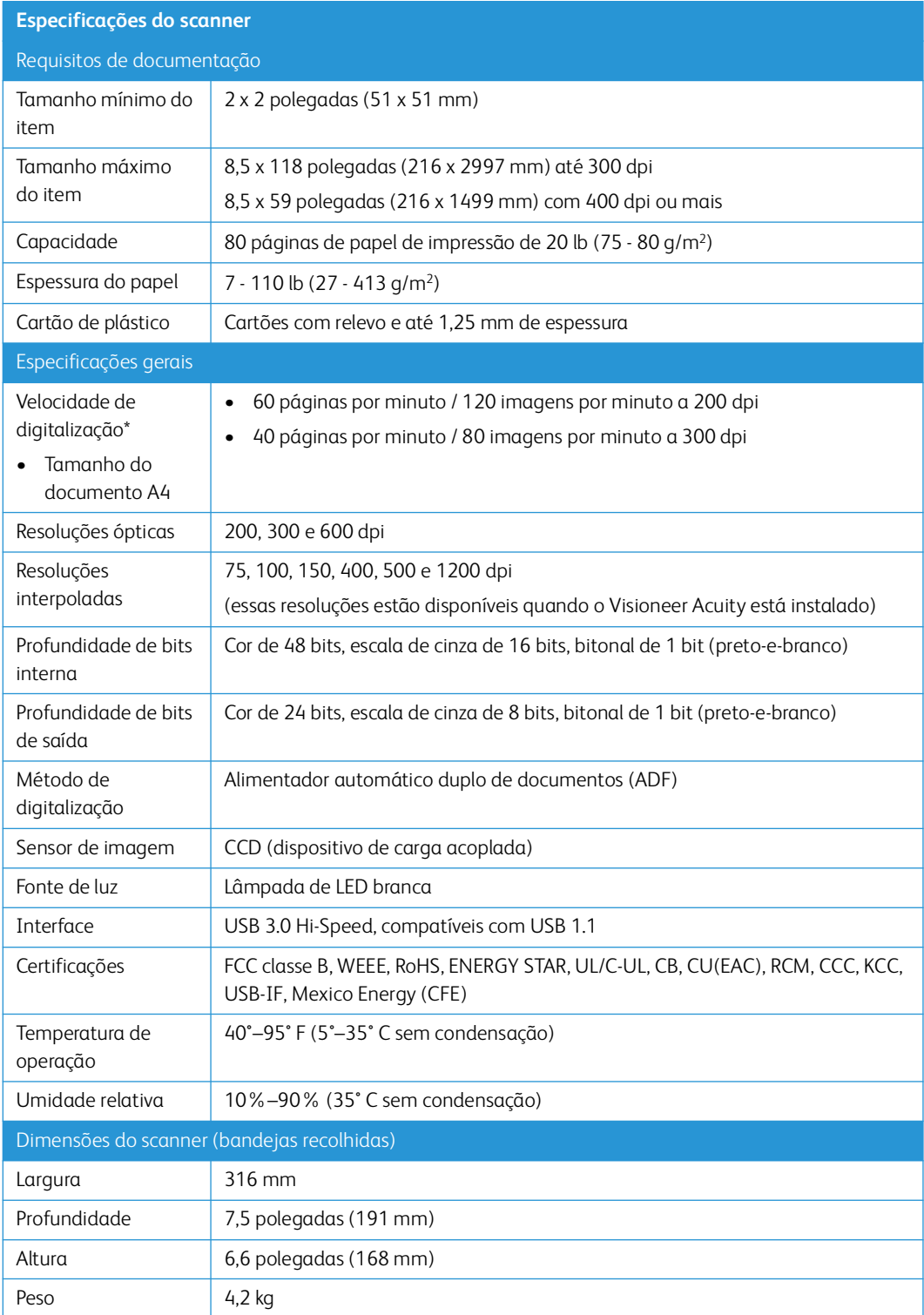

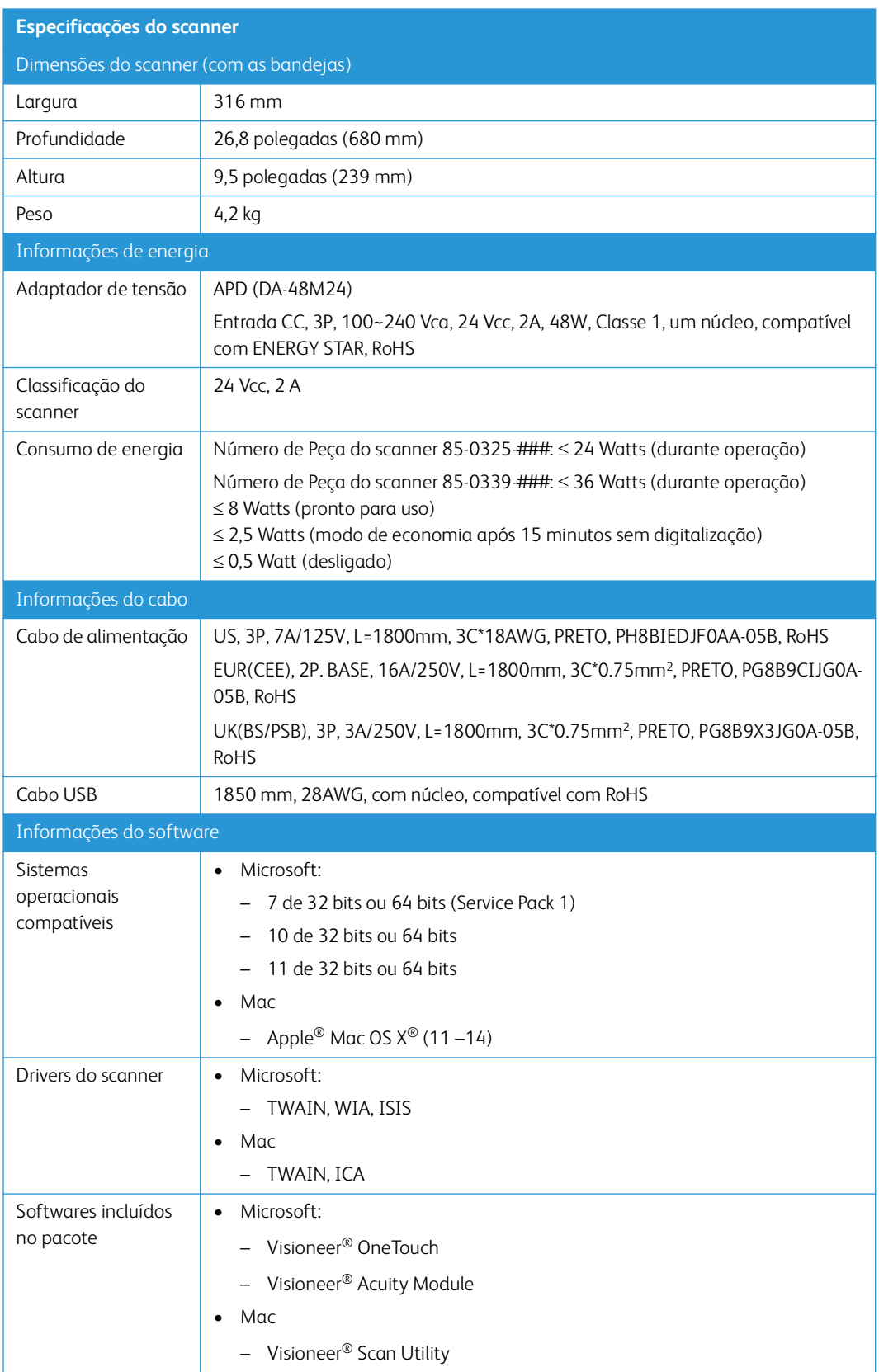

# <span id="page-58-1"></span><span id="page-58-0"></span>Lista de peças do scanner Xerox® D50 Scanner

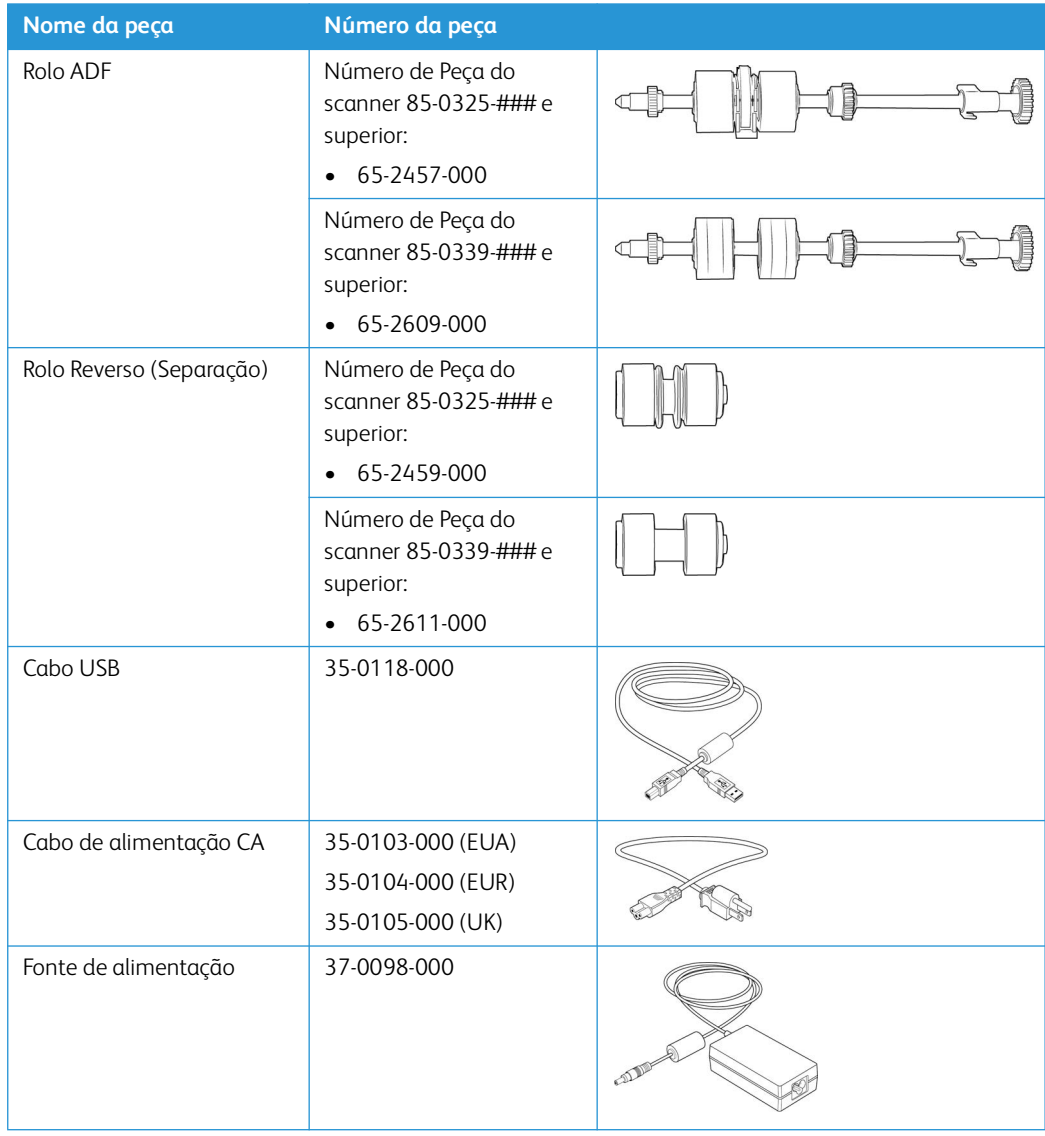

# <span id="page-59-0"></span>7. Apêndice A: Informações regulamentares

## <span id="page-59-1"></span>Regulamentos básicos

<span id="page-59-2"></span>**ESTADOS UNIDOS (REGULAMENTAÇÕES DA FCC)** 

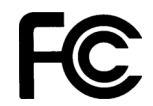

Este equipamento foi testado e está em conformidade com os limites para dispositivo digital de Classe B, de acordo com a Parte 15 das Regras da FCC. Esses limites são projetados para fornecer proteção razoável contra interferência prejudicial em uma instalação residencial. Esse equipamento gera, usa e pode emitir energia de radiofreqüência e, se não for instalado e usado de acordo com o manual de instruções, poderá causar interferência prejudicial às comunicações de rádio.

A operação deste equipamento em uma área residencial provavelmente causará interferência prejudicial e, nesse caso, o usuário deverá corrigir a interferência às suas próprias custas.

# **AVISO: Para permitir que este equipamento opere próximo a equipamentos industriais, científicos e médicos (ISM), a radiação externa dos equipamentos ISM pode ter que ser limitada ou medidas especiais de mitigação podem ser tomadas.**

Alterações e modificações neste equipamento não aprovadas especificamente pela Xerox podem anular a autoridade do usuário em operar este equipamento.

Cabos blindados devem ser usados neste equipamento para manter a conformidade com as leis da FCC.

#### <span id="page-59-3"></span>**G R Ã- B R E TAN H A**

# UK

A marca UKCA aplicada a este produto simboliza nossa declaração de conformidade com as seguintes regulamentações aplicáveis da Grã-Bretanha, a partir das datas indicadas:

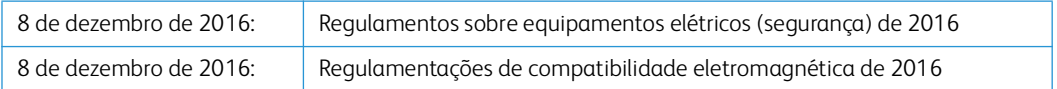

Uma declaração completa de conformidade, definindo as diretivas relevantes e os padrões referenciados, pode ser obtida com o representante da Xerox Limited ou entrando em contato com:

Environment, Health and Safety Xerox (UK) Sanderson Road

Uxbridge UB8 1DH

#### <span id="page-60-0"></span>**UNIÃO EUROPEIA**

A marca CE aplicada a este produto simboliza uma declaração de conformidade da Xerox® com as seguintes Diretivas da União Européia aplicáveis, a partir das datas indicadas:

# $\in$   $\epsilon$

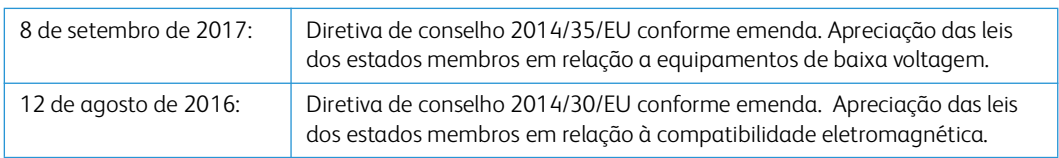

Esta máquina é certificada como um produto LED de Classe 1. Isto significa que esta máquina não produz radiação laser de risco.

Uma declaração completa de conformidade, definindo diretivas relevantes e padrões de referência, pode ser obtida com o representante da Xerox Limited ou entrando em contato com:

Environment, Health and Safety Xerox (NL) Sint Jansweg 15 NL-5928 RC VENLO Téléphone 1-800-ASK-XEROX

#### <span id="page-60-1"></span>**TURQUIA (REGULAMENTAÇÃO ROHS)**

Em conformidade com o Artigo 7 (d), por meio deste instrumento certificamos que "Está em conformidade com o Regulamentação EEE".

("EEE yönetmeliğine uygundur")

#### <span id="page-60-2"></span>Regulamentações para cópia

#### <span id="page-60-3"></span>**E STA DO S U NI DO S**

O congresso, por estatuto, proibiu a reprodução dos seguintes itens sob determinadas circunstâncias. Penalidades, como multa e prisão, podem ser impostas aos culpados por fazer tais reproduções.

1. Obrigações ou valores mobiliários do Governo dos Estados Unidos, como:

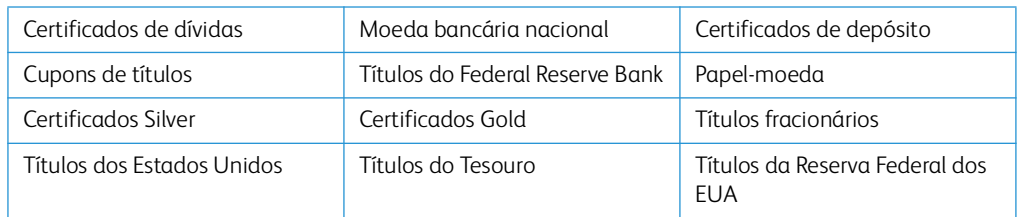

Títulos e obrigações de certas agências do governo, como o FHA, etc.

Títulos. (Títulos de emissão do governo dos EUA podem ser reproduzidos somente com propósito de publicidade relacionada a campanhas de vendas de tais títulos.)

Selos da Receita federal. (Se for necessário reproduzir um documento legal no qual há um selo de receita cancelado, isso poderá ser feito desde que a reprodução do documento seja realizada com propósitos legais.)

Selos de postagem, cancelados ou não. (Com objetivos filatélicos, os selos de postagem podem ser reproduzidos, desde que a reprodução seja em preto-e-branco e menor do que 75% ou maior do que 150% das dimensões lineares do original.)

Ordens de pagamento postal.

Faturas, cheques ou letras de câmbio emitidos por funcionários públicos autorizados dos Estados Unidos ou com o consentimento desses funcionários.

Selos e outros representantes de valor, de qualquer denominação, que foram ou podem ser emitidos sob qualquer Lei do Congresso.

- 2. Certificados de compensação ajustados para veteranos de guerras mundiais.
- 3. Obrigações ou valores mobiliários de qualquer governo, banco ou empresa estrangeira.
- 4. Material com copyright, a menos que a permissão do proprietário do copyright tenha sido obtida ou a reprodução se encaixe nas provisões de direitos de "uso legal" ou de reprodução de biblioteca das leis de copyright. Informações adicionais sobre essas provisões podem ser obtidas no Departamento de Copyright, Biblioteca do Congresso, Washington, DC 20559. Pergunte sobre a circular R21.
- 5. Certificados de cidadania ou naturalização. (Certificados de naturalização estrangeiros podem ser reproduzidos.)
- 6. Passaportes. (Passaportes estrangeiros podem ser reproduzidos.)
- 7. Documentos de imigração.
- 8. Cartões de registro de letra de câmbio.
- 9. Papéis de inscrição no serviço militar que contenham qualquer uma das seguintes informações do solicitante do registro:

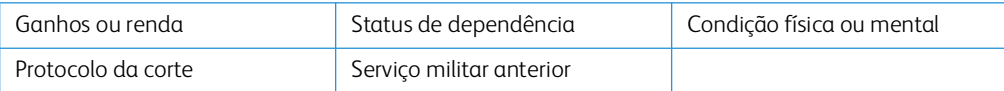

Exceção: Certificados de dispensa do Exército e da Marinha dos EUA podem ser reproduzidos.

- 10. Crachá, Carteira de identificação, Vistos ou Insígnia utilizada por militares, ou por membro de vários departamentos federais, como o FBI e o Departamento do Tesouro, etc. (a menos que a reprodução seja solicitada pelo diretor de tal departamento ou agência.)
- 11. A reprodução dos itens a seguir também é proibida em determinados estados: Licenças de automóveis — Habilitação — Certificado de compra de automóvel.

A lista acima não é completa, e nenhuma responsabilidade é assumida por sua precisão ou completude. Em caso de dúvidas, consulte seu advogado.

#### <span id="page-62-0"></span>**C A NA DÁ**

O parlamento, por estatuto, proibiu a reprodução dos seguintes objetos sob determinadas circunstâncias. Penalidades, como multa e prisão, podem ser impostas aos culpados por fazer tais cópias.

- 1. Títulos bancários ou papel-moeda atuais.
- 2. Obrigações ou valores mobiliários de um governo ou banco.
- 3. Papel de nota do tesouro público ou papel de receita.
- 4. O selo público do Canadá ou de uma província, ou o selo de um órgão público ou autoridade no Canadá, ou de um tribunal de justiça.
- 5. Decretos, ordens, regulamentações ou ajustes, ou avisos relacionados (com intenção de se apresentar, de modo falso, como impresso pela Imprensa da Rainha para o Canadá, ou com qualquer equivalente para uma província).
- 6. Marcas, nomes de produtos, envoltórios ou designs usados por ou em nome do Governo do Canadá ou de uma província, do governo de um estado diferente do Canadá ou de um departamento, diretoria, comissão ou agência estabelecida pelo Governo do Canadá ou de uma província de um governo de um outro estado.
- 7. Selos impressos ou adesivos usados com o propósito de receita pelo Governo do Canadá ou de uma província ou pelo governo de um outro estado.
- 8. Documentos ou registros mantidos por funcionários públicos com o dever de fazer ou emitir cópias certificadas relacionadas, em que a reprodução é apresentada, de modo falso, como uma cópia certificada.
- 9. Material com copyright ou marcas registradas de qualquer modo ou tipo sem o consentimento do proprietário da marca registrada ou do copyright.

A lista acima é fornecida para sua conveniência e assistência, mas não é completa e nenhuma responsabilidade é assumida por sua precisão ou completude. Em caso de dúvidas, consulte seu advogado.

#### <span id="page-62-1"></span>**OUT RO S PA Í SE S**

A cópia de determinados documentos pode ser ilegal em seu país. Penalidades, como multa e prisão, podem ser impostas aos culpados por fazer tais reproduções.

- Títulos de moeda
- Títulos bancários e cheques
- Valores mobiliários e títulos bancários e do governo
- Passaportes e carteira de identificação
- Material de copyright ou marcas registradas sem o consentimento do proprietário
- Selos de postagem e outros instrumentos negociáveis

**Note:** essa lista não é completa, e nenhuma responsabilidade é assumida por sua precisão ou completude. Em caso de dúvidas, entre em contato com a assessoria jurídica.

# <span id="page-63-0"></span>8. Apêndice B: Informações sobre conformidade

## <span id="page-63-1"></span>Reciclagem e descarte do produto

#### <span id="page-63-2"></span>**E UA E C A N ADÁ**

Se você estiver administrando o descarte de seu produto Xerox®, note que ele pode conter chumbo, mercúrio, perclorato e outros materiais cujo descarte pode ser regulamentado devido a considerações ambientais. A presença desses materiais está totalmente de acordo com as regulamentações mundiais aplicáveis no momento em que o produto foi colocado no mercado. Para obter informações sobre reciclagem e descarte, entre em contato com as autoridades locais.

Material de perclorato — Este produto pode conter um ou mais dispositivos compostos por perclorato, como baterias. Pode ser necessário um tratamento especial.

#### <span id="page-63-3"></span>**UN IÃ O E UR OP É I A**

#### **Conformidade com RoHS e WEEE**

Este produto está em conformidade com as Regulamentações RoHS da Diretiva de conselho e do parlamento europeu sobre as restrições de uso de certas substâncias prejudiciais em equipamentos eletro-eletrônicos (2011/65/EU) e com a Diretiva WEEE (Waste Electrical and Electronic Equipment) (2012/19/EU).

Alguns equipamentos podem ser usados em atividades domésticas e profissionais.

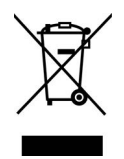

#### **Ambiente profissional/comercial**

A presença deste símbolo no seu equipamento é a confirmação de que você deve descartá-lo de acordo com os procedimentos nacionais estabelecidos. De acordo com a legislação européia, o fim da vida útil de um equipamento eletro-eletrônico, sujeito a descarte, deve ser administrado de acordo com os procedimentos estabelecidos.

# <span id="page-63-4"></span>ENERGY STAR para EUA

#### **Conformidade com o programa de energia**

O Xerox® D50 Scanner é qualificado pela ENERGY STAR sob os Requisitos do programa ENERGY STAR para equipamento de geração de imagens.

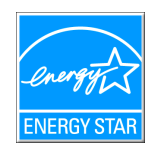

ENERGY STAR e ENERGY STAR MARK são marcas registradas dos Estados Unidos. O ENERGY STAR Imaging Equipment Program é um esforço em equipe entre os governos americano, japonês e da União Européia e a indústria de equipamentos de escritório para fabricar copiadoras, impressoras, fax, multifuncionais, computadores e monitores eficientes quanto à energia. A redução do consumo de energia ajuda a combater a poluição, a chuva ácida e alterações de longo prazo no clima, por meio da diminuição das emissões resultantes da geração de eletricidade.

O equipamento Xerox ENERGY STAR é predefinido na fábrica. Sua máquina será entregue com o timer para alternar para o Modo de economia de energia após a última cópia/impressão definido como 15 minutos.